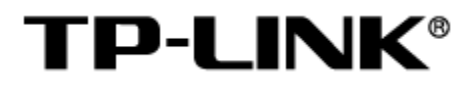

# 工业级协议网关

# 用户手册

1910041186 REV1.0.0

#### 声明

#### Copyright **©** 2023 普联技术有限公司

#### 版权所有,保留所有权利

未经普联技术有限公司明确书面许可,任何单位或个人不得擅自仿制、复制、誊抄或转译本手册部分或 全部内容,且不得以营利为目的进行任何方式(电子、影印、录制等)的传播。

TP-LINK®为普联技术有限公司注册商标。本手册提及的所有商标,由各自所有人拥有。本手 册所提到的产品规格和资讯仅供参考,如有内容更新,恕不另行通知。除非有特殊约定,本手册仅作为 使用指导,所作陈述均不构成任何形式的担保。

# <span id="page-2-0"></span>目录

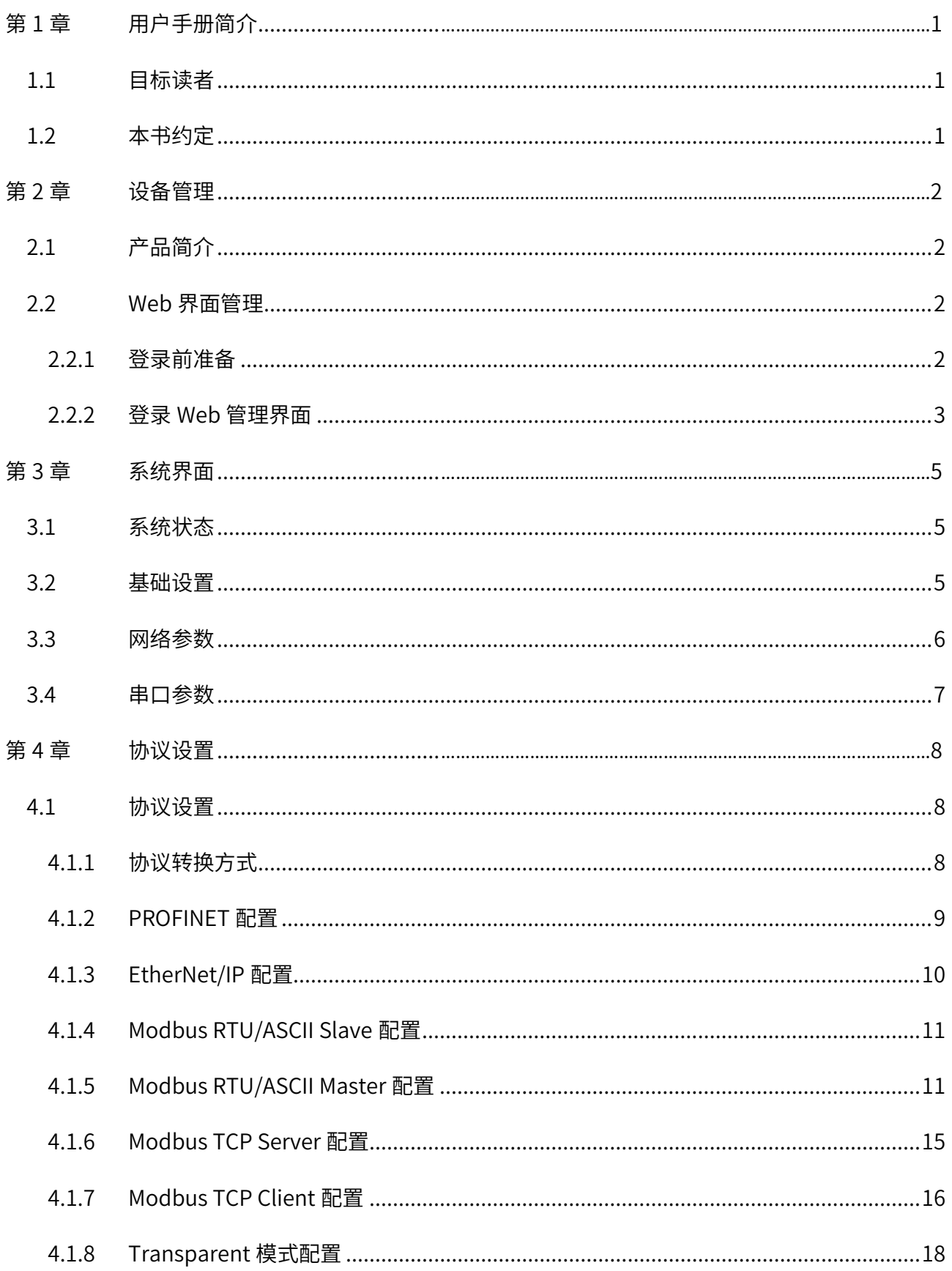

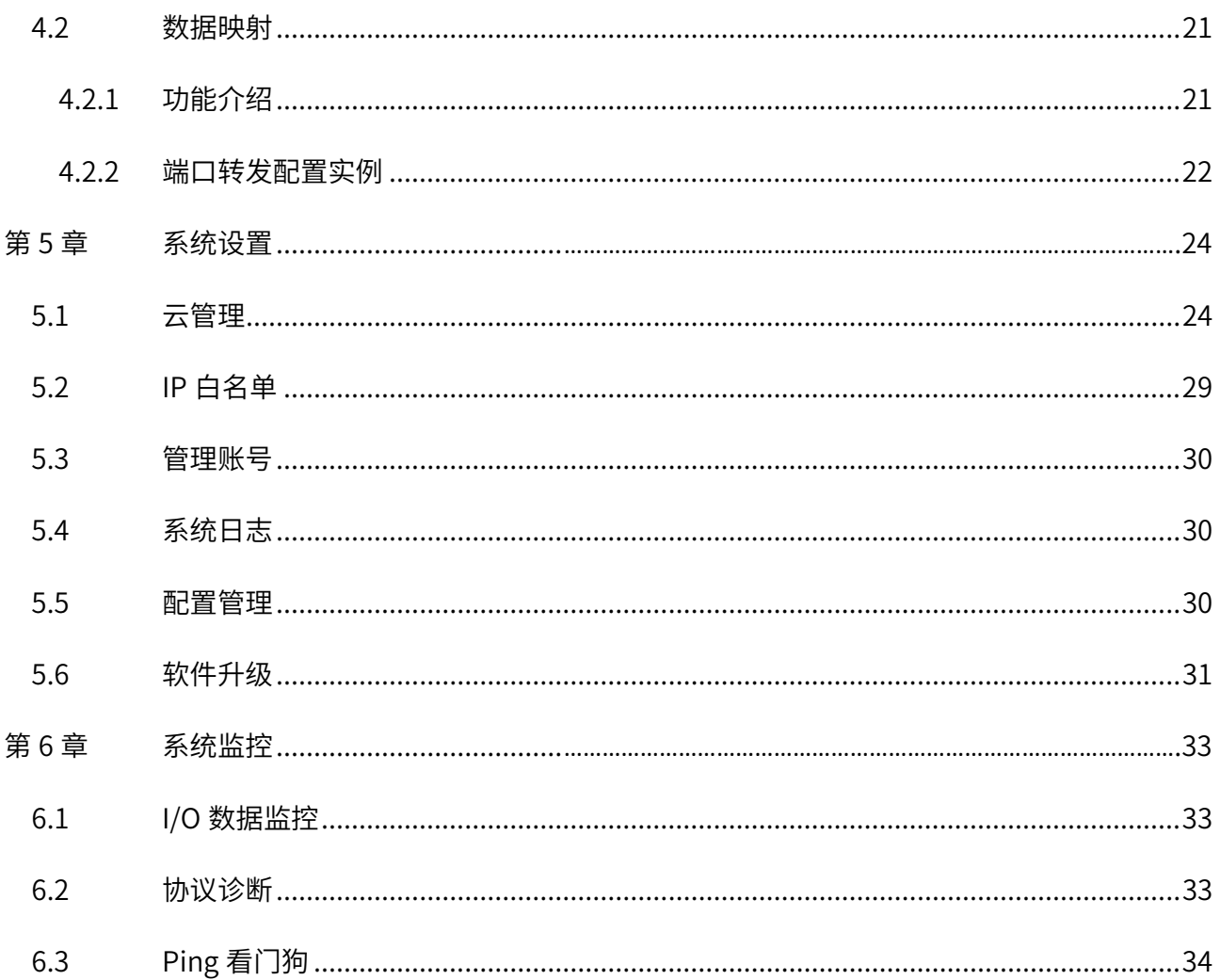

# 第1章 用户手册简介

<span id="page-4-0"></span>本手册旨在帮助用户正确使用工业级协议网关,以 TL-DU3002 工业级为例进行介绍。工业级协议网 关系列机型在硬件配置上存在差异,具体信息请查阅对应的安装手册;工业级协议网关系列机型软件配 置步骤基本相同,可统一参考 TL-DU3002 工业级 (本手册) 进行配置。

本手册详细介绍登录工业级协议网关 Web 页面配置各项功能的方法,请在操作前仔细阅读本手册。

## <span id="page-4-1"></span>1.1 目标读者

本手册的目标读者为熟悉网络基础知识、了解网络术语的技术人员。

## <span id="page-4-2"></span>1.2 本书约定

在本手册中,

- 所提到的"网关"、"设备"等名词,如无特别说明,系指 TP-LINK 工业级协议网关。
- 全文如无特殊说明,Web 界面以 TL-DU3002 工业级机型为例,且本手册的 Web 界面仅为示 例,请以实际网络 Web 界面为准。
- > 用 >> 符号表示配置界面的进入顺序。默认为一级菜单 >> 二级菜单 >> 三级菜单, 其中, 部 分功能无二级菜单。
- 正文中出现的<>尖括号标记文字,表示 Web 界面的按钮名称,如<确定>。
- 正文中出现的""双引号标记文字,表示 Web 界面出现的除按钮外名词,如"系统升级"界 面。

本手册中使用的特殊图标说明如下:

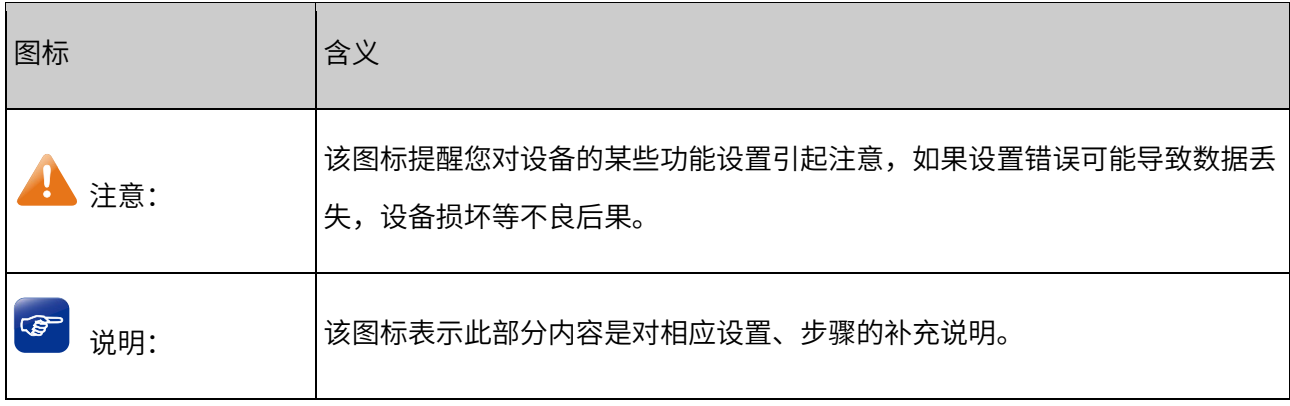

# 第2章 设备管理

<span id="page-5-0"></span>本章介绍如何通过本地 Web 界面管理工业级协议网关。

# <span id="page-5-1"></span>2.1 产品简介

工业级协议网关可实现工业现场的串口设备接入 IP 网络,有助于设备集中管理以及业务数据的集中处 理,帮助用户组建数字化的物联网络。可应用于仓储物流、工业 IoT、停车门禁、电力监控等自动化场 景。

## <span id="page-5-2"></span>2.2 Web 界面管理

## <span id="page-5-3"></span>2.2.1 登录前准备

首次使用设备登录 Web 管理界面,需要确认以下几点:

- 1. 设备已正确连接到电源,并正常启动,任一 LAN 口已与管理主机相连;
- 2. 如果想使用域名 tplogin.cn 登录, 需要将 PC 与设备相连的网卡的 DNS 改为设备的 IP;
- 3. 出厂状态下默认为静态 IP: 192.168.1.254, 需要将主机修改至同一网段才能登录;
- 4. 管理主机已至少安装一种以下浏览器:IE 8.0 或以上版本,最新版本的 FireFox、Chrome 和 Safari 浏览器;
- 5. 管理主机 IP 地址、DNS 服务器地址需修改至与设备同一网段 IP 地址和 DNS 服务器地址参数;

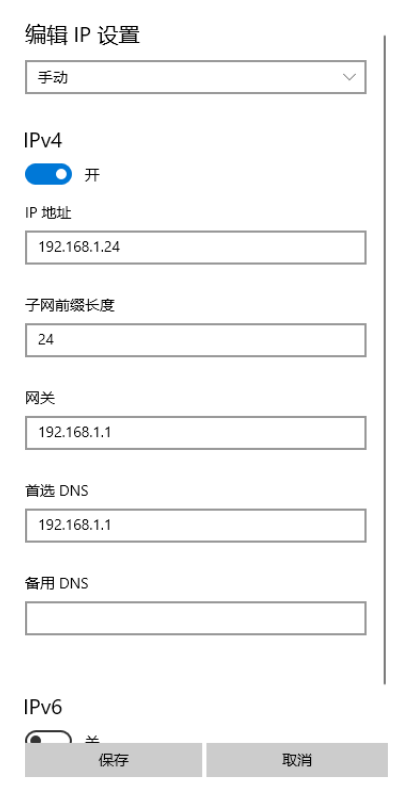

6. 为保证能更好地体验 Web 界面显示效果,建议将显示器的分辨率调整到 1024×768 及以上像素。

## <span id="page-6-0"></span>2.2.2 登录 Web 管理界面

1. 打开浏览器,在地址栏中输入设备默认管理地址地址 [http://192.168.1.254/#/login,](http://192.168.1.254/#/login)按下 Enter 键回 车,进入 Web 管理界面;

▲ 不安全 | 192.168.1.254/#/login

2. 首次登录需要设置管理员密码,如下图所示,密码长度不得少于6位,设置完成后,点击<完成>进入 系统状态界面。

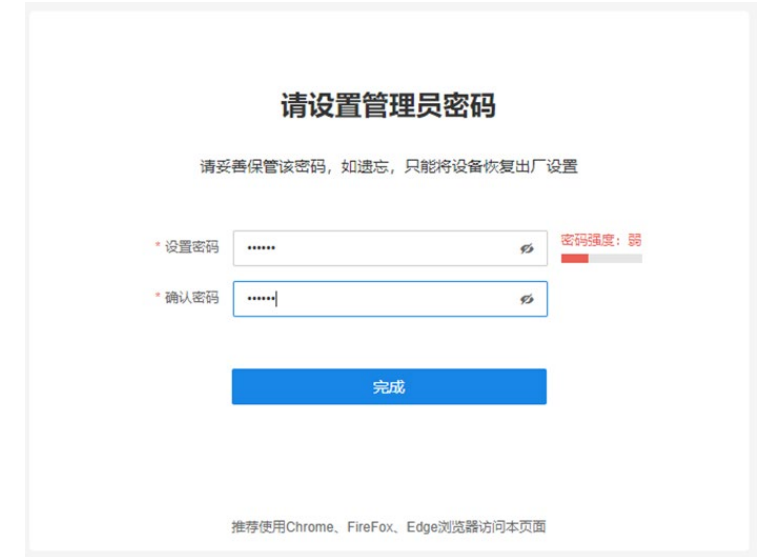

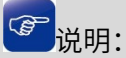

- 设置登录密码,提交前请记住并妥善保管。如遗忘密码,只能恢复出厂设置,重新设置设备的所有 参数。
	- 3. 下次进入网关的 Web 管理界面,直接输入密码会自动进入系统状态界面。

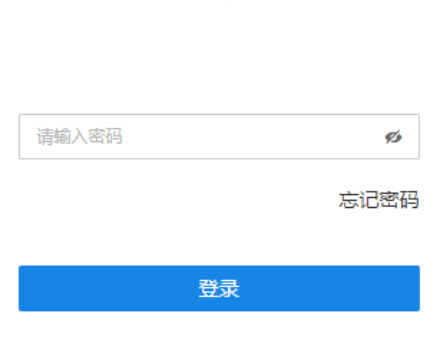

欢迎使用

推荐使用Chrome、FireFox、Edge浏览器访问本页面

[回目录](#page-2-0)

# 第3章 系统界面

# <span id="page-8-1"></span><span id="page-8-0"></span>3.1 系统状态

进入页面>> 系统状态,系统状态界面可查看设备拓扑和设备状态。点击右上角<安全退出>,可直接进入 设备登录界面。

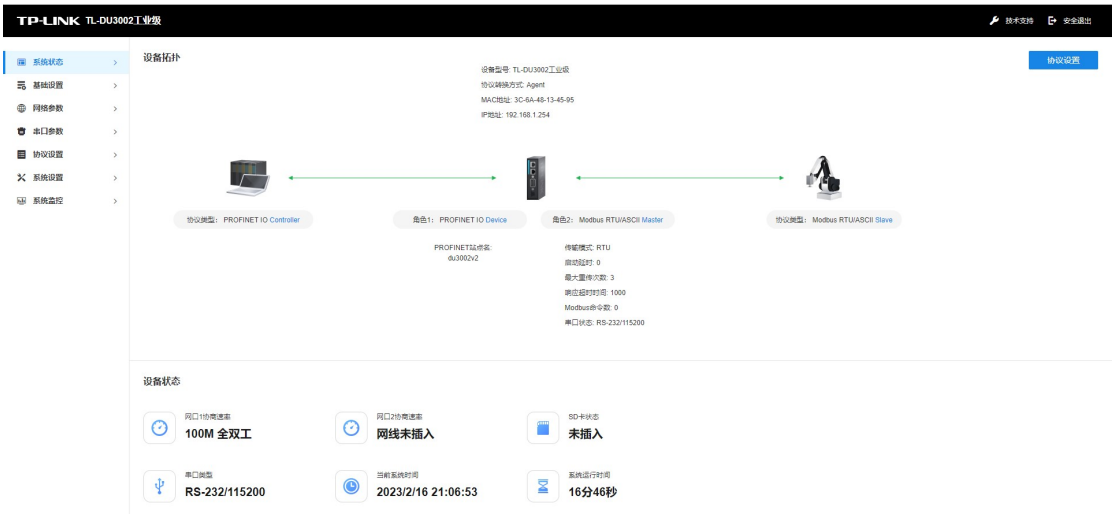

- 设备拓扑:可以查看 DU3002 连接的设备类型以及关键配置信息。
- 设备状态:可以查看网口速率和插拔状态、SD 卡状态、系统时间、串口类型等信息。

# <span id="page-8-2"></span>3.2 基础设置

进入左侧栏>> 基础设置,可查看设备信息,修改设备名称,在时间设置中可修改日期和时区。

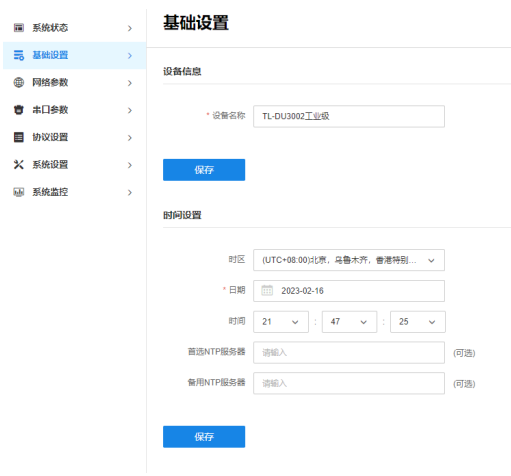

时区 选择时区。

日期 选择日期。

时间 选择时间。

首选 NTP 服务器 若设备可以访问互联网,可设置此项进行网络校时。填入 NTP 服务器地 址后,设备会主动同步该服务器的时间,转换为用户选择的"时区"的 时间,并且覆盖以上"时间"和"日期"两项的修改。 如不需要同步时间,则此栏不填写。

备用 NTP 服务器 由于 NTP 服务器并非固定不变,推荐搜索两个不同的地址,分别填入首 选、备用 NTP 服务器输入框。当"首选 NTP 服务器"地址同步时间失 败时,则设备会尝试同步该地址的服务器时间。

设置完成后,点击<保存>使配置生效。

### <span id="page-9-0"></span>3.3 网络参数

进入左侧栏>> 网络参数,可选择连接方式为静态 IP 和动态 IP,若为静态 IP,需要设置 IP 地址、子网掩 码和网关。

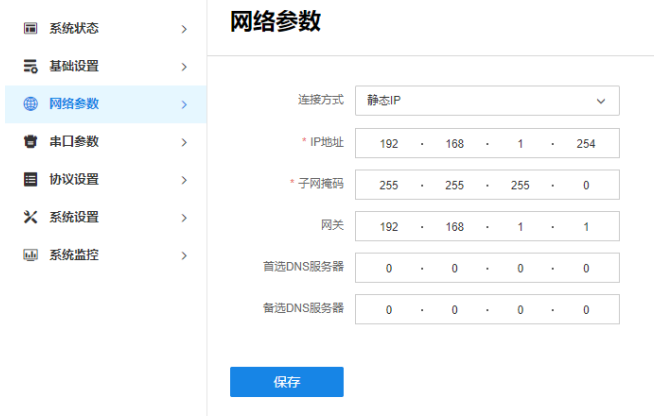

连接方式 连接方式可选择静态 IP,手动设置 IP 地址;也可以选择动态 IP,自动从 服务器获取 IP 地址。

IP 地址 设置设备的 IP 地址,可根据实际网络情况修改此值。局域网内部可通过 该地址访问设备。

子网掩码 设置设备的子网掩码,默认为 255.255.255.0,可根据实际网络情况修改 此值。

设置完成后,点击<保存>使配置生效。

# <span id="page-10-0"></span>3.4 串口参数

进入左侧栏>> 串口参数,可选择波特率、校验位、停止位和接口类型,设置完成后,点击<保存>使配置 生效。

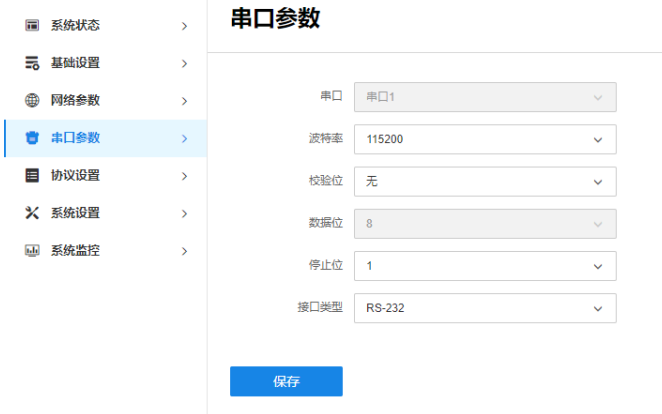

波特率 串口通信的速率

校验位 对于偶和奇校验的情况,串口会设置校验位(数据位后面的一位),用一 个值确保传输的数据有偶个或者奇个逻辑高位。

停止位 用于表示单个包的最后一位。

接口类型 在串行通讯时,要求通讯双方都采用一个标准接口,使不同的设备可以 方便地连接起来进行通讯。

[回目录](#page-2-0)

# 第4章 协议设置

<span id="page-11-0"></span>工业级网关 TL-DU3002 网关支持各种不同的工业协议,允许物联网网关与使用不同协议的设备通信,可 在传输过程中作为不同协议的转换器。

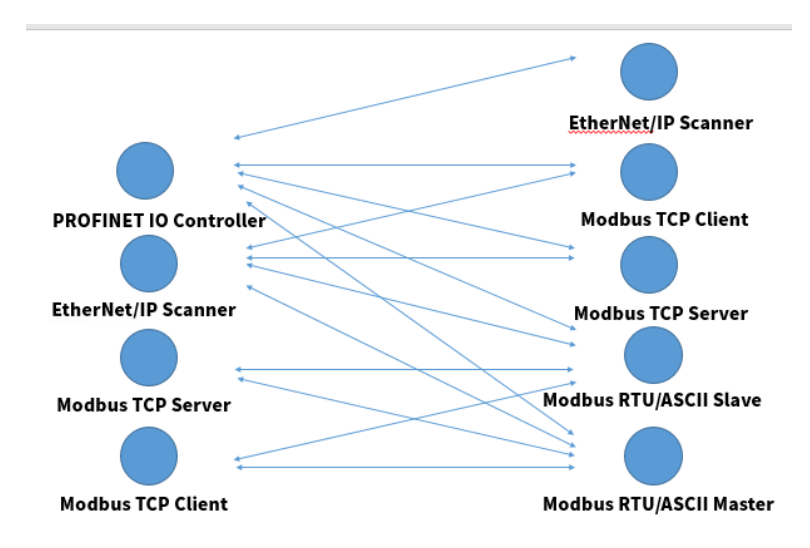

2 |<sub>逆明·</sub>

不同协议模式下需要配置的条目有所不同,请根据设备的工作模式有选择性地查看本章节内容。

# <span id="page-11-1"></span>4.1 协议设置

# <span id="page-11-2"></span>4.1.1 协议转换方式

设备可切换协议转换方式定义了 Agent、Transparent 两种方式:

Agent 方式: DU3002 与使用两种不同协议的设备进行通信, DU3002 在作为主机时, 会主动与外部 设备进行通信。

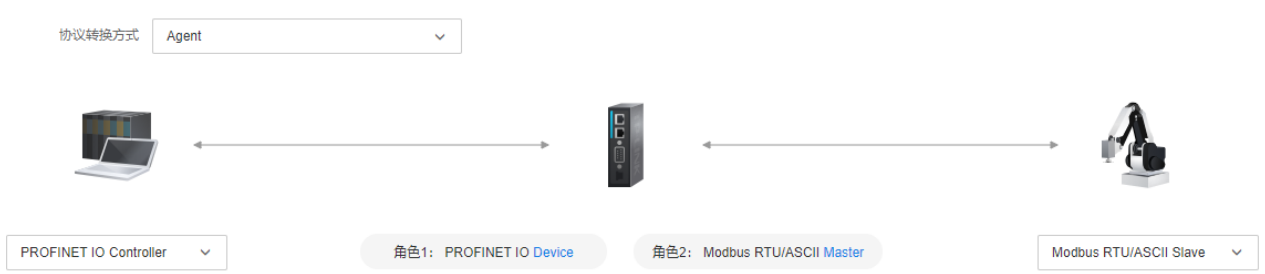

Transparent 方式: Modbus TCP 与 Modbus RTU/ASCII 进行转换,即 Modbus 网关,使得以太网 上的 Modbus 设备能够与串行链路上的 Modbus 设备通信。

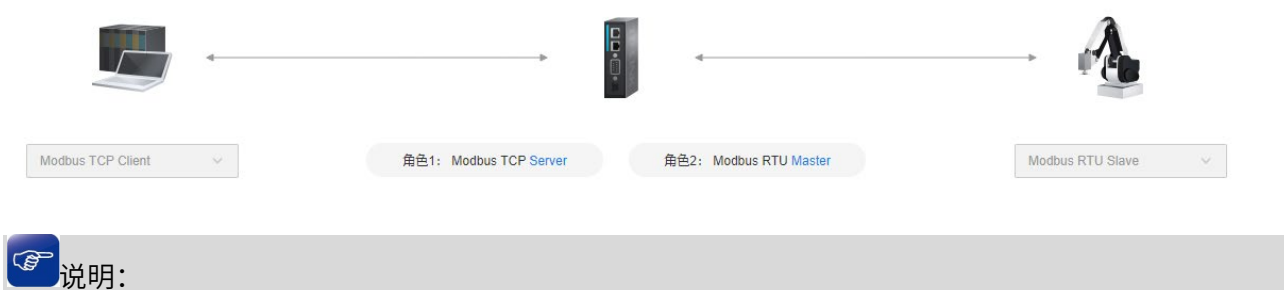

不同协议转换方式,具体请以设备丝印上的 LAN 口序号及设备实际 Web 界面为准。

# <span id="page-12-0"></span>4.1.2 PROFINET 配置

在 Agent 模式下,进入页面:协议设置 >> 协议设置,选择 PROFINET IO Device 作为设备接口,网关 角色 1 为 PROFINET IO Device。

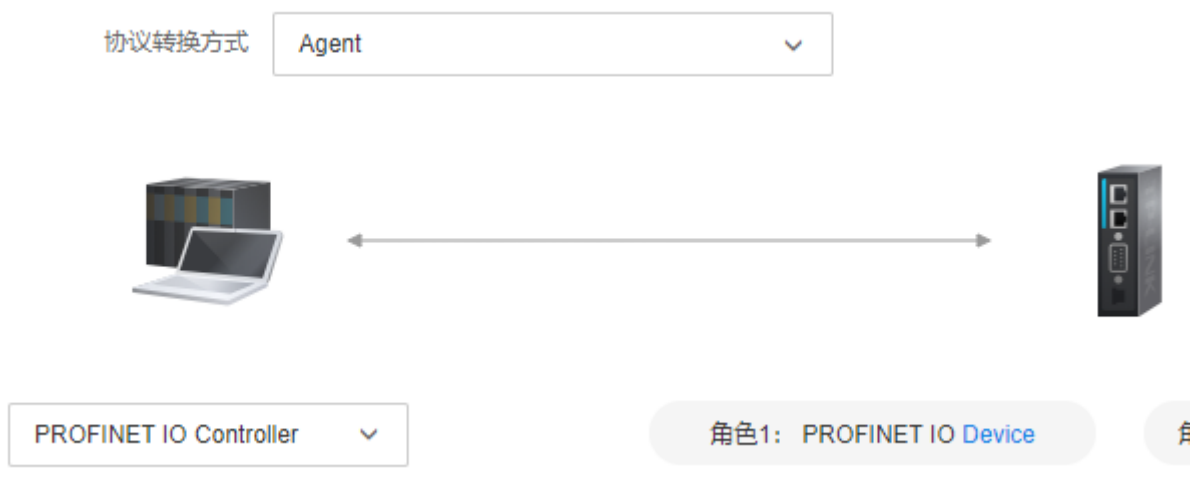

选择设备名称为 PROFINET 设备通信时的设备名称,可在页面配置,也可使用 PROFINET DCP 协议配 置:选择导出 GSDML 按钮导出 GSDML 文件,之后将 GSDML 文件导入 PROFIENT IO Controller 中, 即可快速完成配置,开始通信。

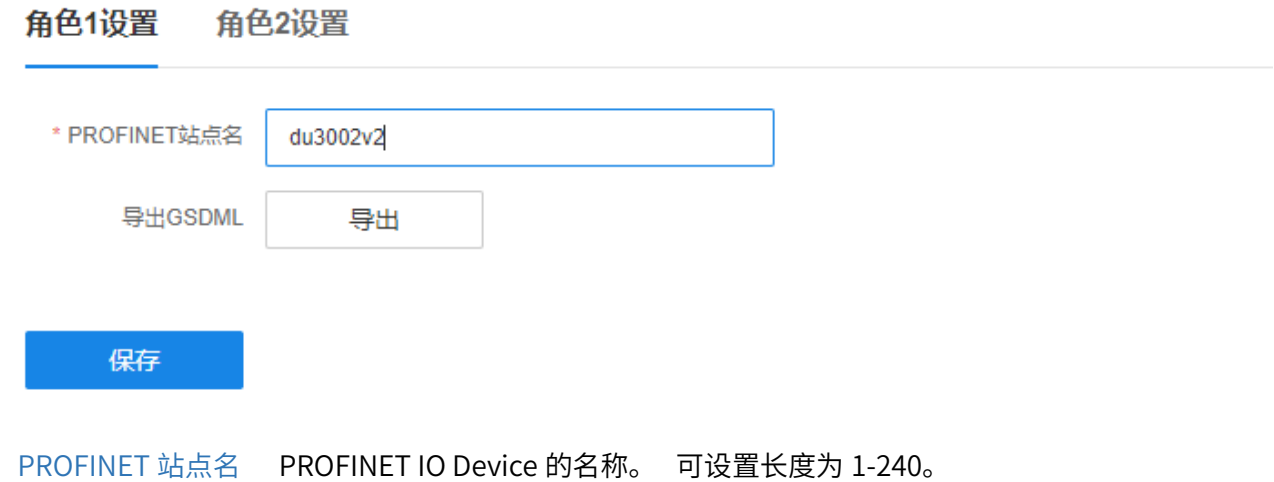

图 说明:

需要在配置好另一种协议后才能导出 GSDML 文件。

# <span id="page-13-0"></span>4.1.3 EtherNet/IP 配置

在 Agent 模式下,进入页面:协议设置 >> 协议设置,选择 EtherNet/IP Scanner 作为设备接口,网关 角色 1 为 EtherNet/IP Adapter。

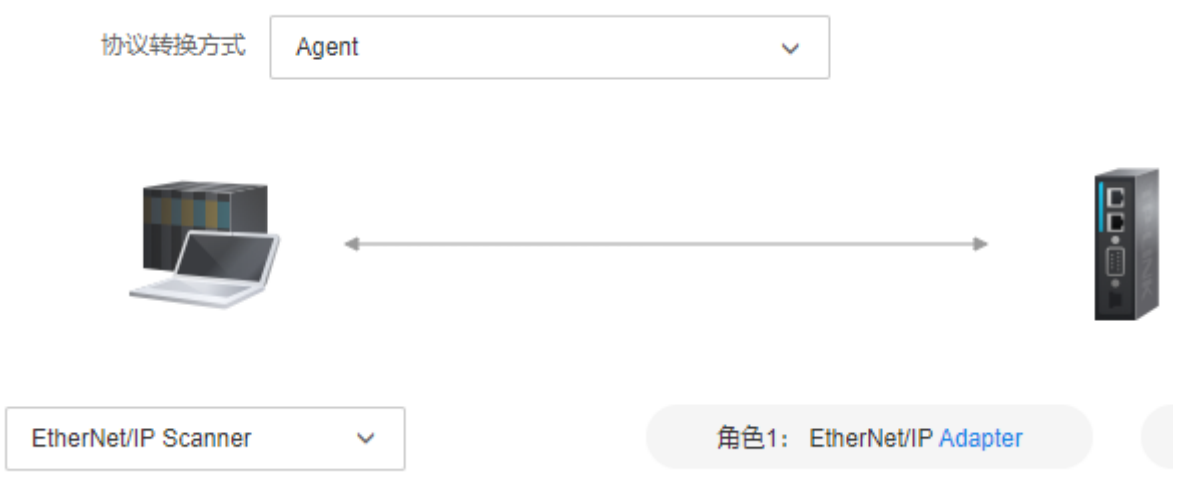

DU3002v2 可作为 EtherNet/IP Adapter 进行通信,根据需要的 IO 数据大小对 O->T 实例和 T->O 实例的 大小进行配置,之后按照页面上显示的实例建立连接即可。

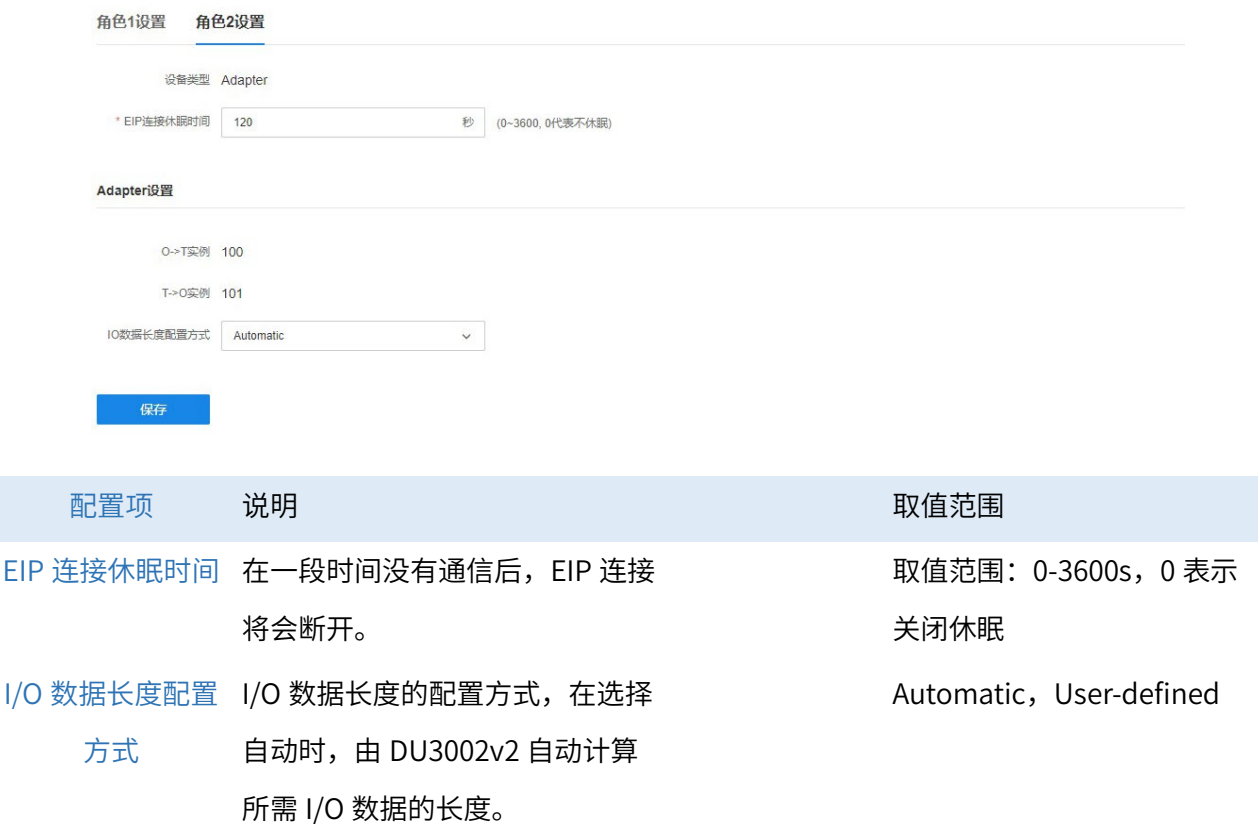

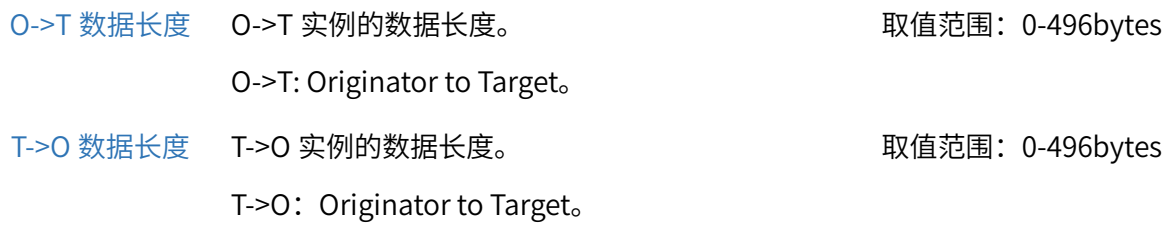

# <span id="page-14-0"></span>4.1.4 Modbus RTU/ASCII Slave 配置

在 Agent 模式下,进入页面:协议设置 >> 协议设置,选择 Modbus RTU/ASCII Master 作为设备接口, 网关角色 2 为 Modbus RTU/ASCII Slave。

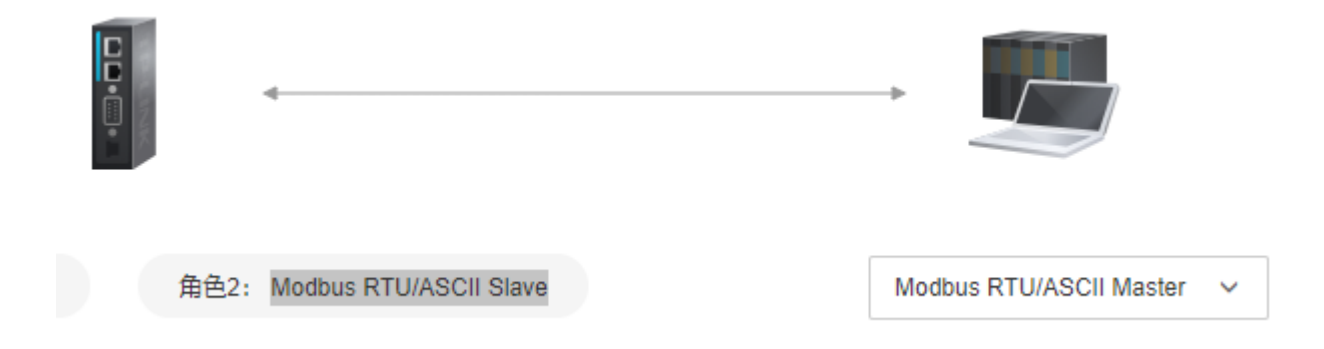

DU3002v2 可作为 Modbus RTU/ASCII Slave 与 Modbus RTU/ASCII Master 进行通信。

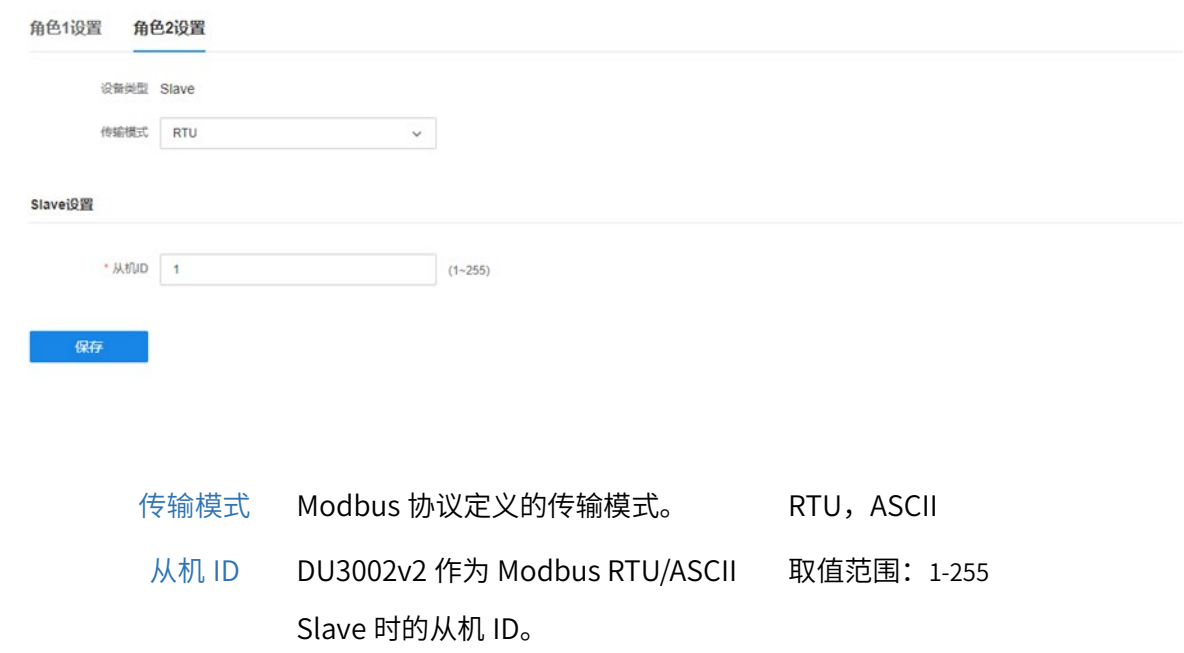

# <span id="page-14-1"></span>4.1.5 Modbus RTU/ASCII Master 配置

在 Agent 模式下,进入页面:协议设置 >> 协议设置,选择 Modbus RTU/ASCII Slave 作为设备接口, 网关角色 2 为 Modbus RTU/ASCII Master。

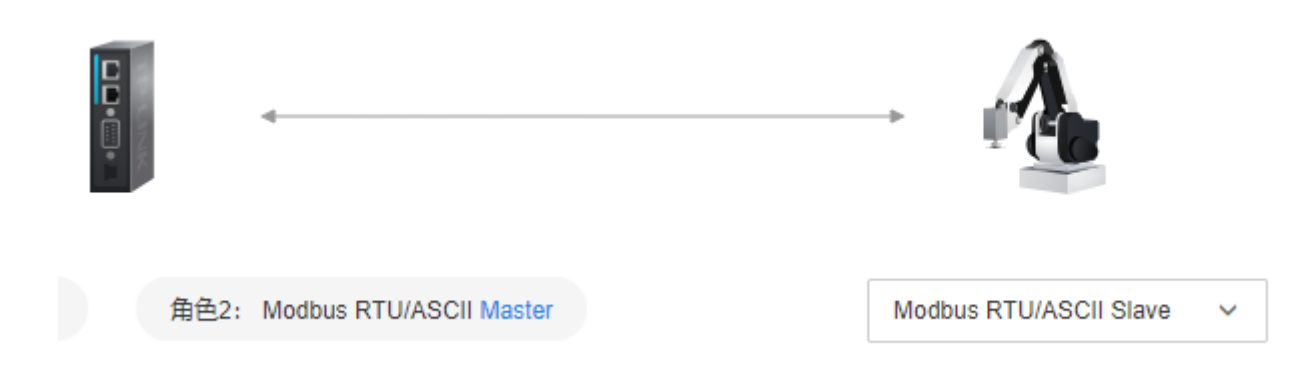

DU3002v2 可作为 Modbus RTU/ASCII Master 在 RS232/RS422/RS485-2/RS485-4 串行链路上通信。只 需要按照需求配置 Modbus 命令,即可按照配置发送 Modbus 命令给串行链路上的从机。

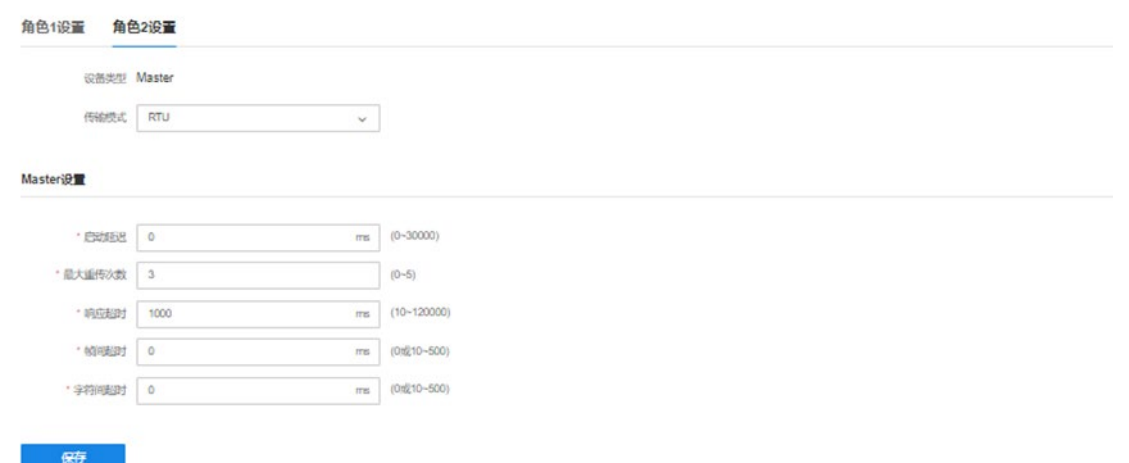

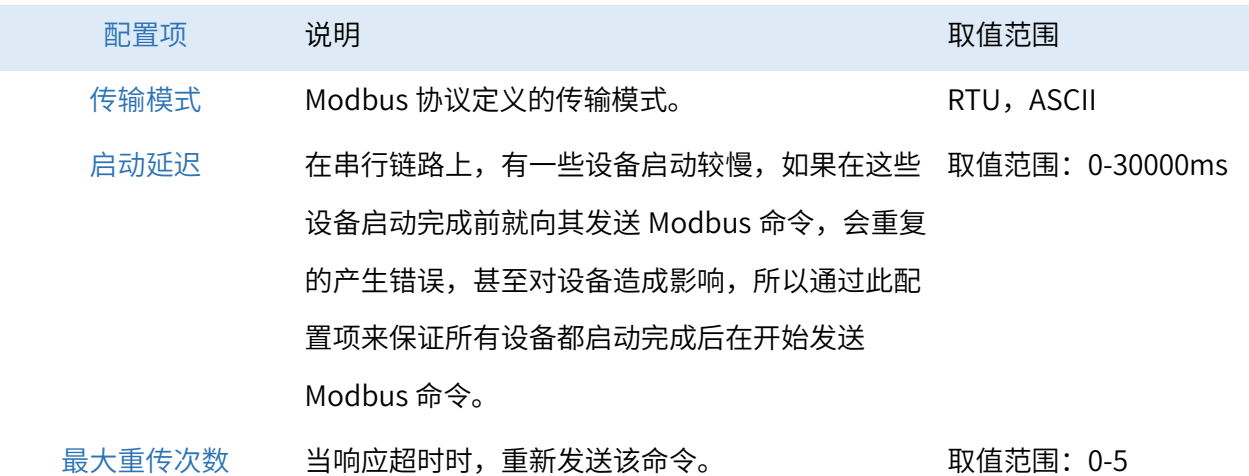

- 响应超时时间 在 Modbus 协议中,从机向主机发送响应需要花费 取值范围:10-120000ms 一段时间,这段时间通常由设备制造商设置。主机 可以配置等待从机响应的时间,如果这段时间内没 有收到响应,就不再等待响应,而是继续其他操 作。响应超时时间配置项便是用来配置本机型等待 从机响应的时间。
- 帧间时延(t3.5,仅用 Modbus RTU 帧并无帧头帧尾来标识帧的结束,而 取值范围:10-500ms,0  $\pm$  Modbus RTU) 是使用该值米判断,帧和帧乙间会间隔 3.5 个字符 为设备目动计算 时间 来区分。
- 字符间超时(t $1.5$ ,仅 Modbus RTU 帧必须以连续的字符流发送,如果两 取值范围: $10$ -500ms, $0$ 用于 Modbus RTU) 个字符<mark>之间的间隔大于 1.5</mark> 个字符时间,则认为该 为设备目动计算 帧不完整,将会丢弃。

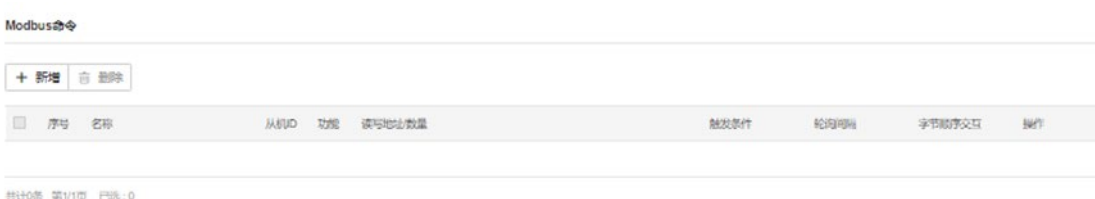

点击新增,输入对应的 MAC 地址和 IP 地址,点击<保存>完成配置。

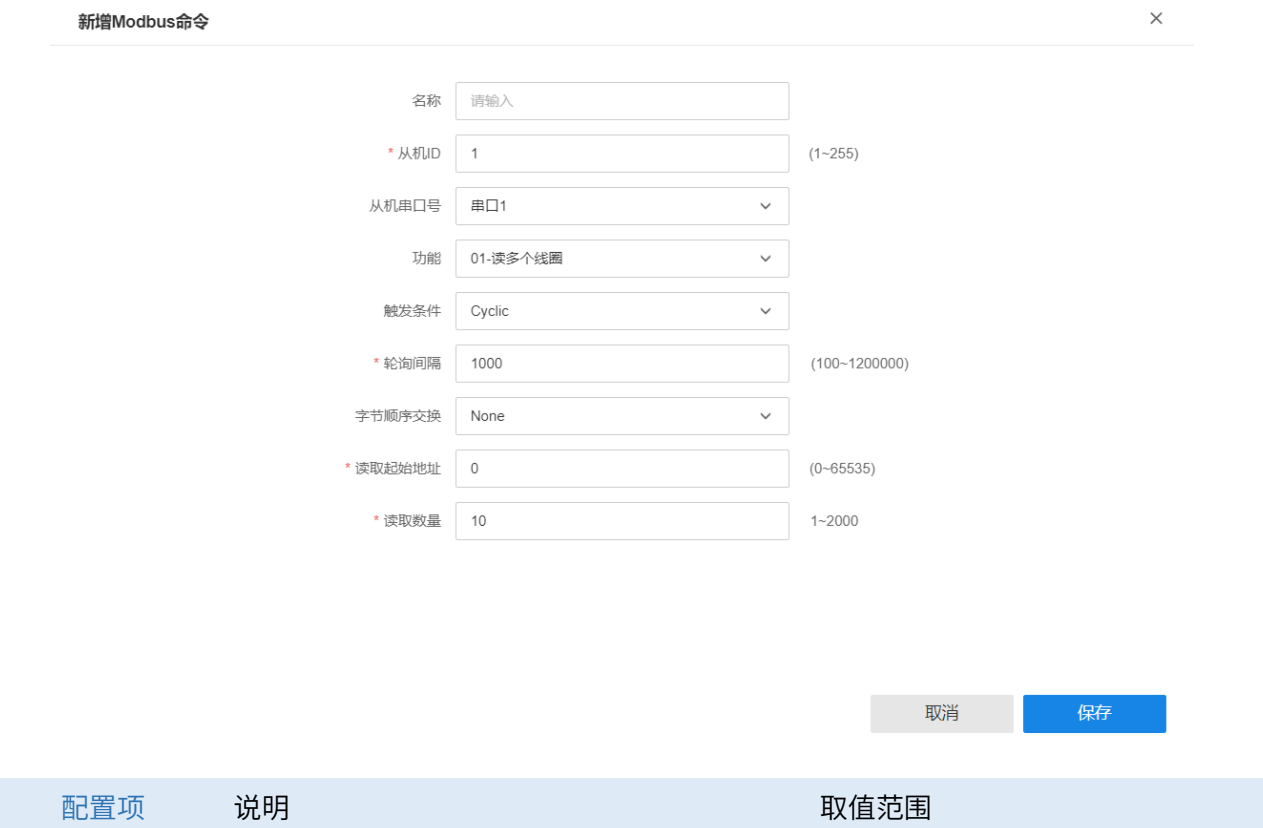

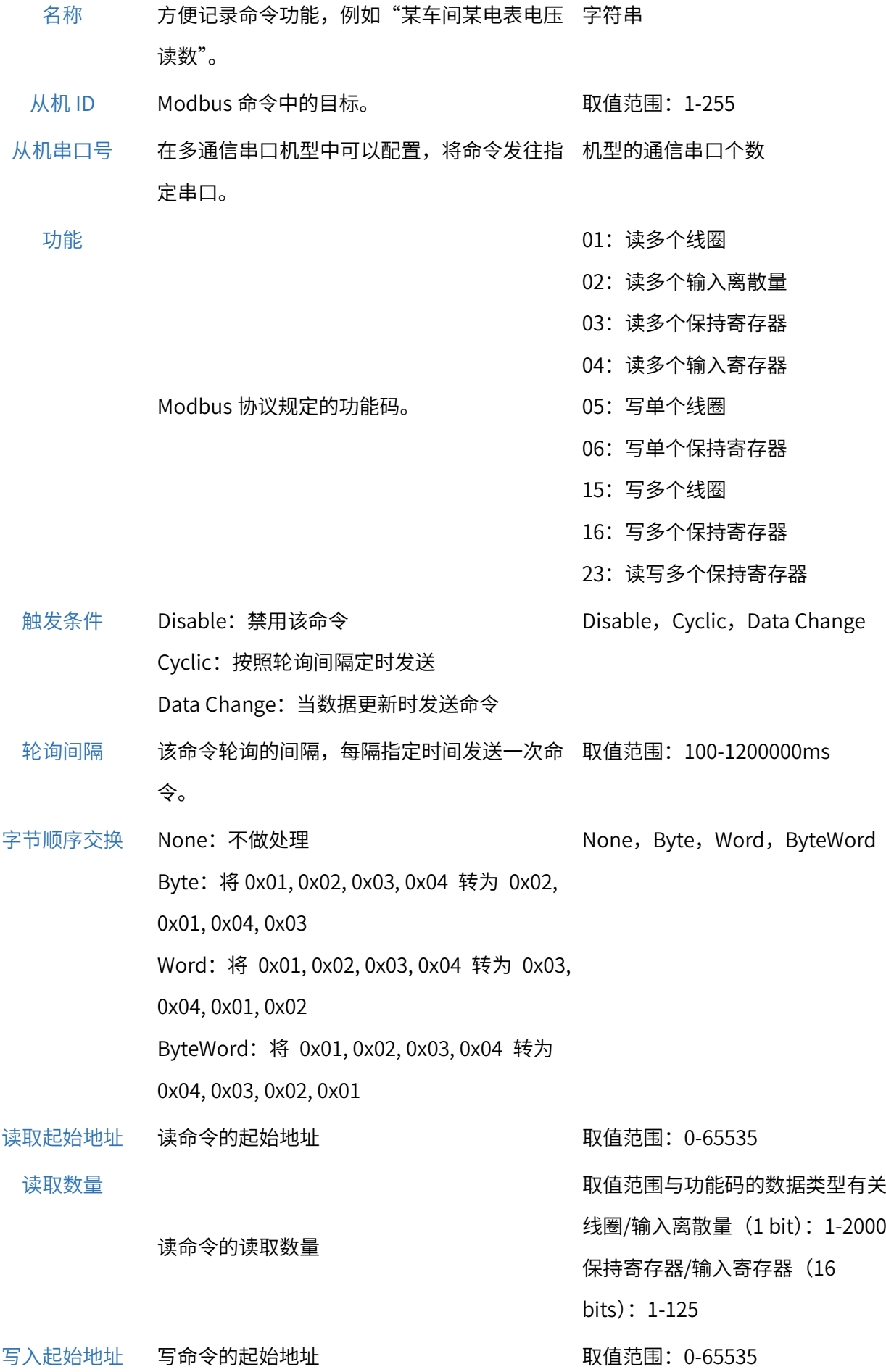

写入数量

取值范围与功能码的数据类型有关 线圈/输入离散量 (1 bit): 1-2000 保持寄存器/输入寄存器(16 bits):1-125

# 写命令的写入数量

# <span id="page-18-0"></span>4.1.6 Modbus TCP Server 配置

在 Agent 模式下,进入页面:协议设置 >> 协议设置,选择 Modbus TCP Client 作为设备接口,网关角 色 1 为 Modbus TCP Server。

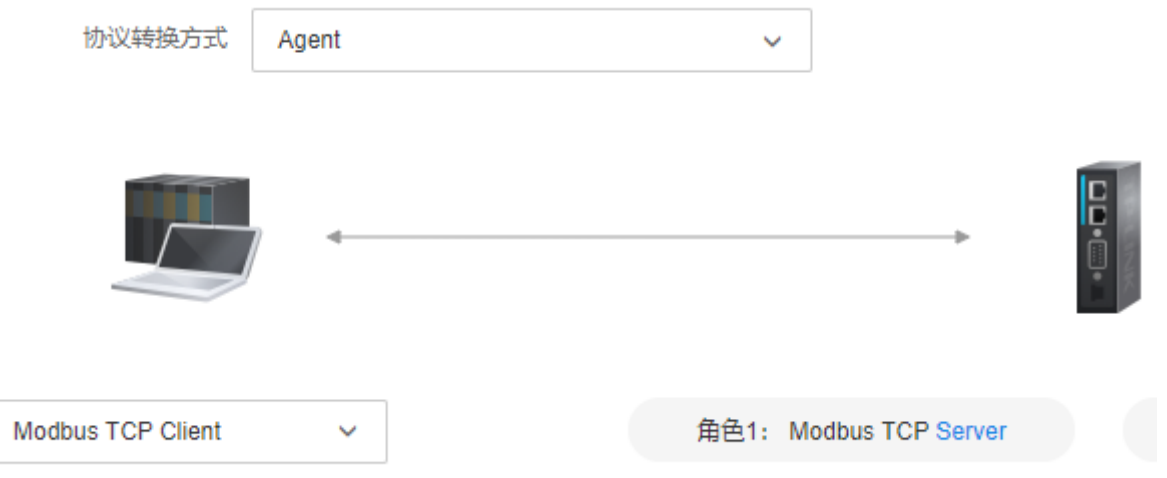

DU3002v2 可作为 Modbus TCP Server 与 Modbus TCP Client 进行通信,并且可修改从机 ID 和 TCP 端

口。

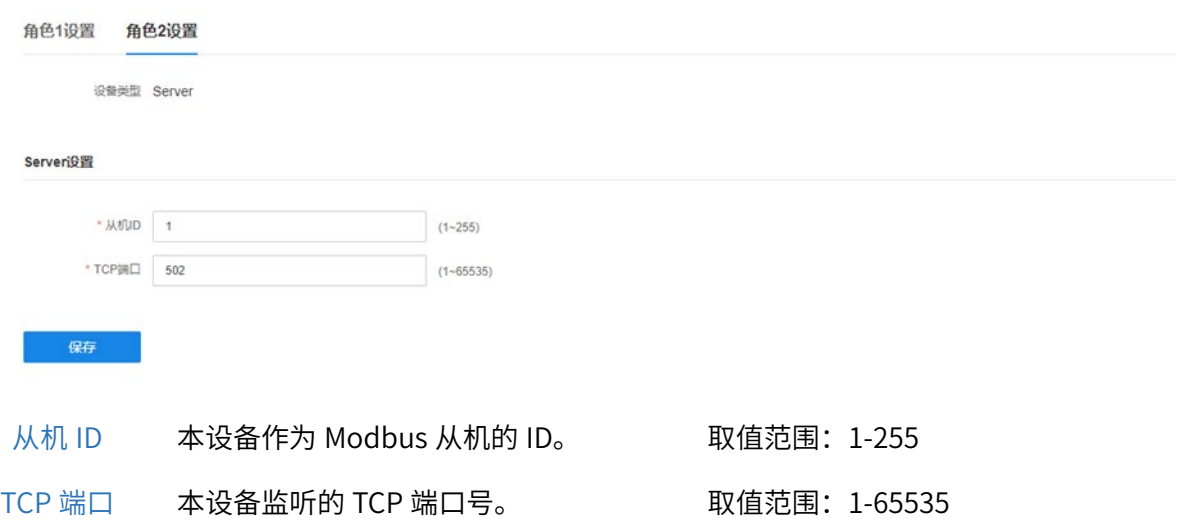

# <span id="page-19-0"></span>4.1.7 Modbus TCP Client 配置

在 Agent 模式下,进入页面:协议设置 >> 协议设置,选择 Modbus TCP Server 作为设备接口,网关 角色 1 为 Modbus TCP Client。

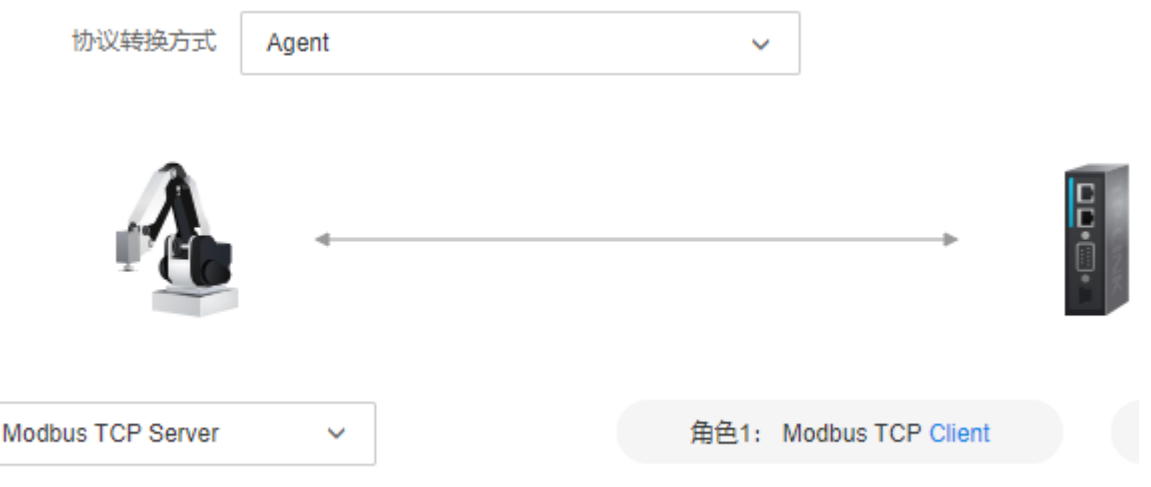

DU3002v2 可作为 Modbus TCP Client 与多个 Modbus TCP Server 进行通信。

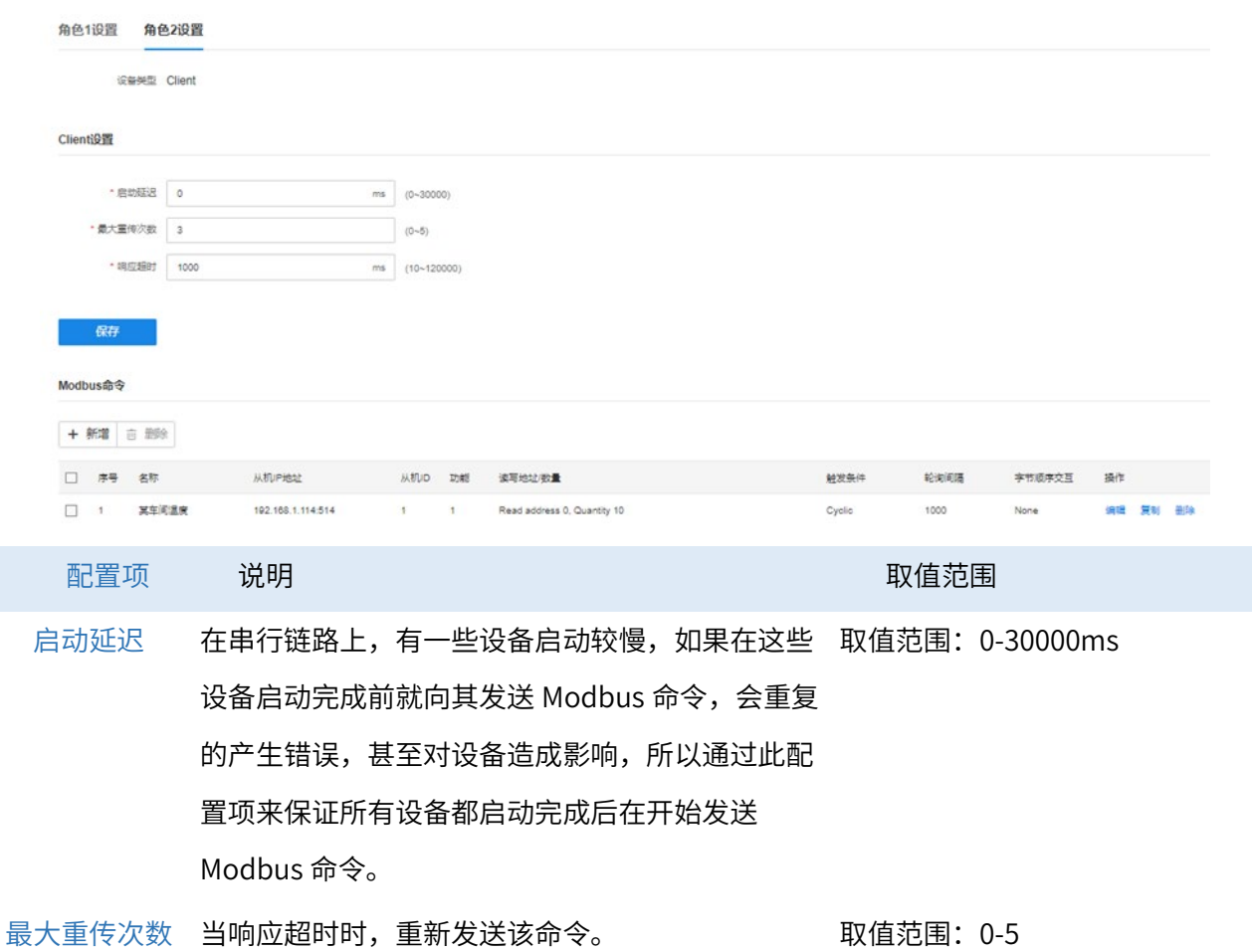

响应超时 在 Modbus 协议中,从机向主机发送响应需要花费 取值范围:10-120000ms 一段时间,这段时间通常由设备制造商设置。主机 可以配置等待从机响应的时间,如果这段时间内没 有收到响应,就不再等待响应,而是继续其他操 作。响应超时时间配置项便是用来配置本机型等待 从机响应的时间。

#### 配置步骤:

- 1. 登录 TL-DU3002 工业级的 Web 管理界面,点击<协议设置>进入页面,设置协议转换方式为 Agent 模式。
- 2. 选择 Modbus TCP Server 作为设备接口,网关角色 1 为 Modbus TCP Client。。

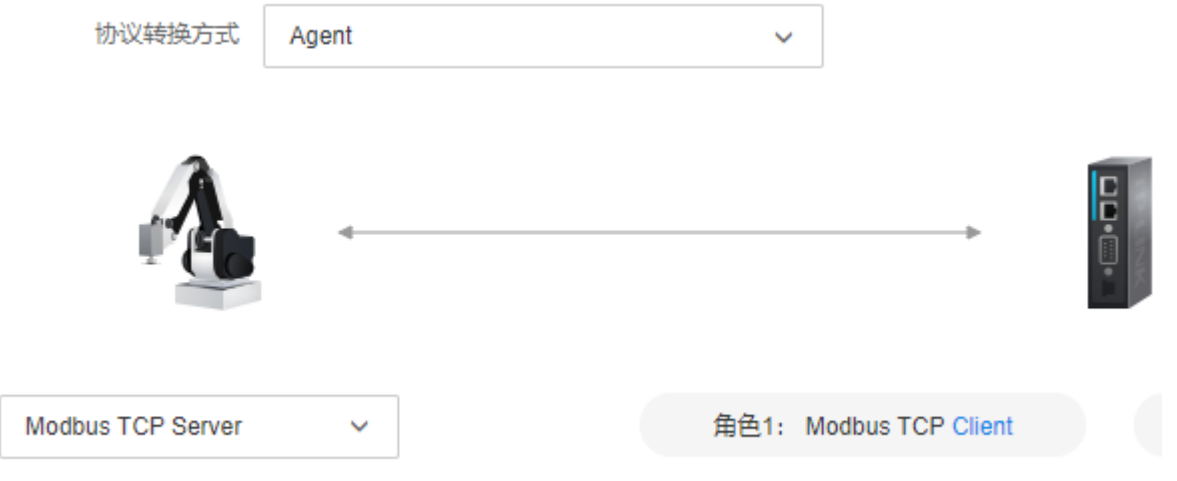

3. 在 Modbus 命令中点击<新增>,填写相应参数。

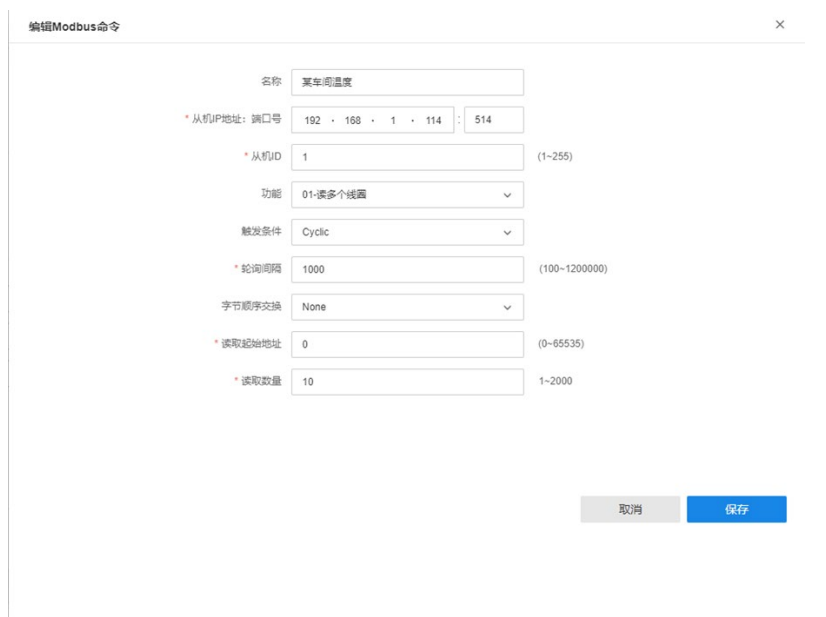

4. 点击<保存>确认配置,在 Modbus 命令表中可查看到已有配置。

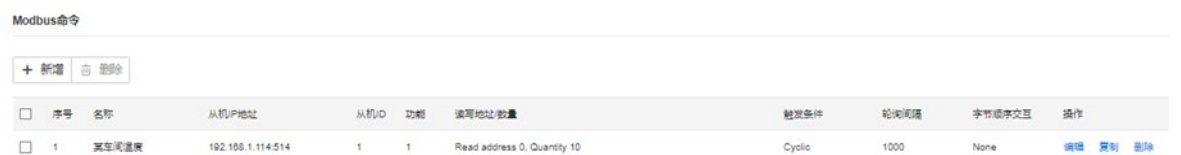

5. 之后进入 I/O 数据映射页面,将数据流方向切换为【Modbus TCP Server -->Modbus RTU /ASCII Slave】,便可以看到刚才添加的一条读命令。

# <span id="page-21-0"></span>4.1.8 Transparent 模式配置

在 Transparent 模式下,进入页面:协议设置 >> 协议设置,网关角色 1 为 Modbus TCP Server,角色 2 为 Modbus RTU Master。

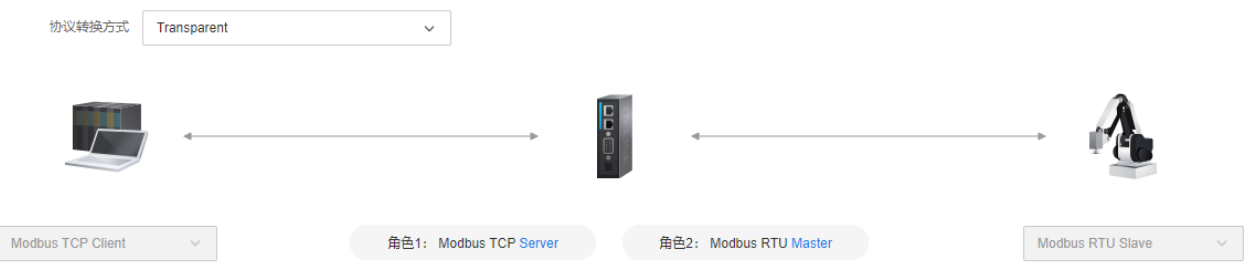

此时可以选择网关的工作模式,指接入串口的设备的工作模式,设置 Modbus 参数,点击<保存>完成设 置。

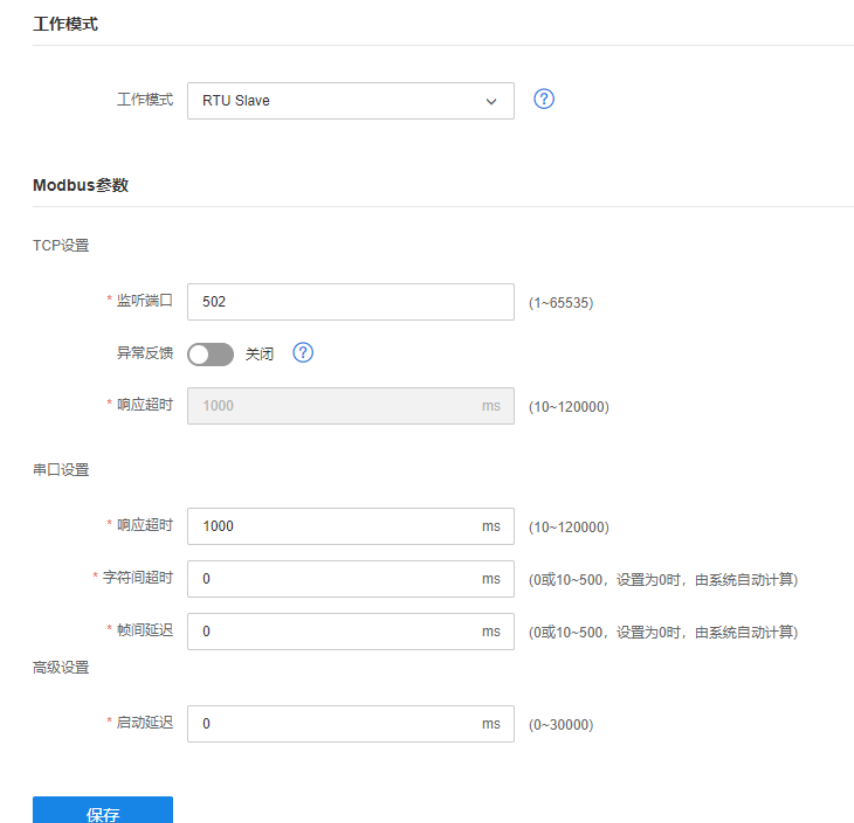

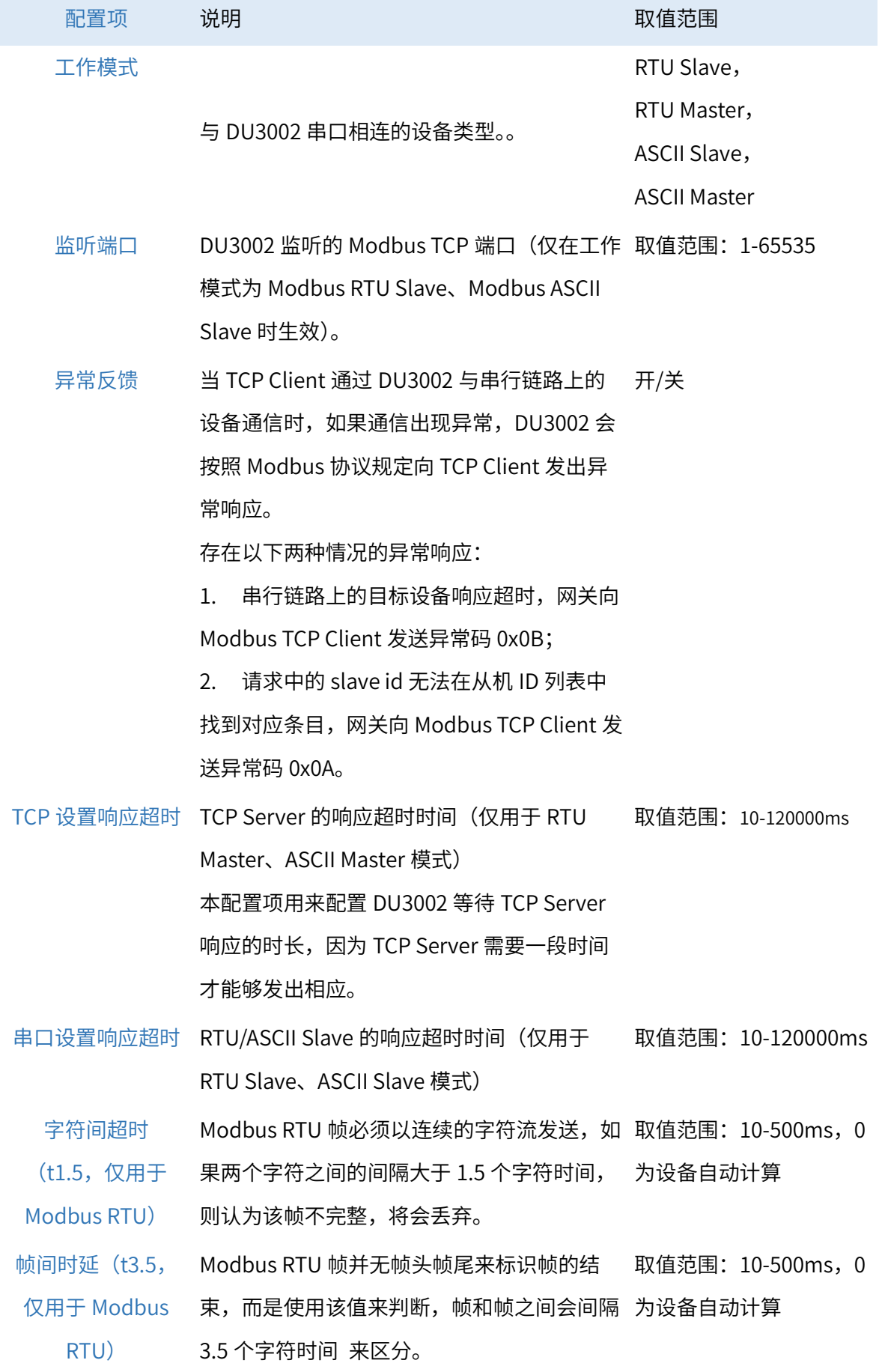

启动延迟 在串行链路上,有一些设备启动较慢,如果在 取值范围:0-30000ms 这些设备启动完成前就向其发送 Modbus 命 令,会重复的产生错误,甚至对设备造成影 响,所以通过此配置项来保证所有设备都启动 完成后在开始发送 Modbus 命令。

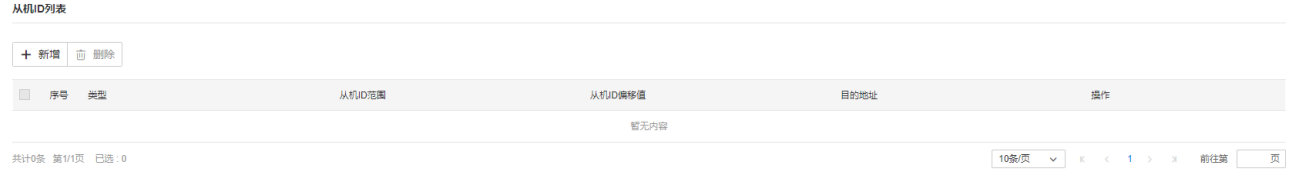

#### 点击<新增>从机 ID, 输入目的地址和各类参数。

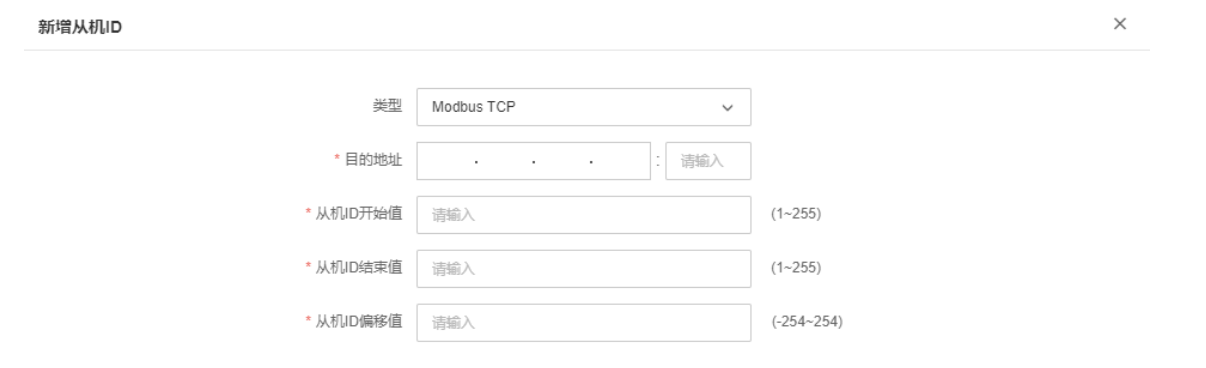

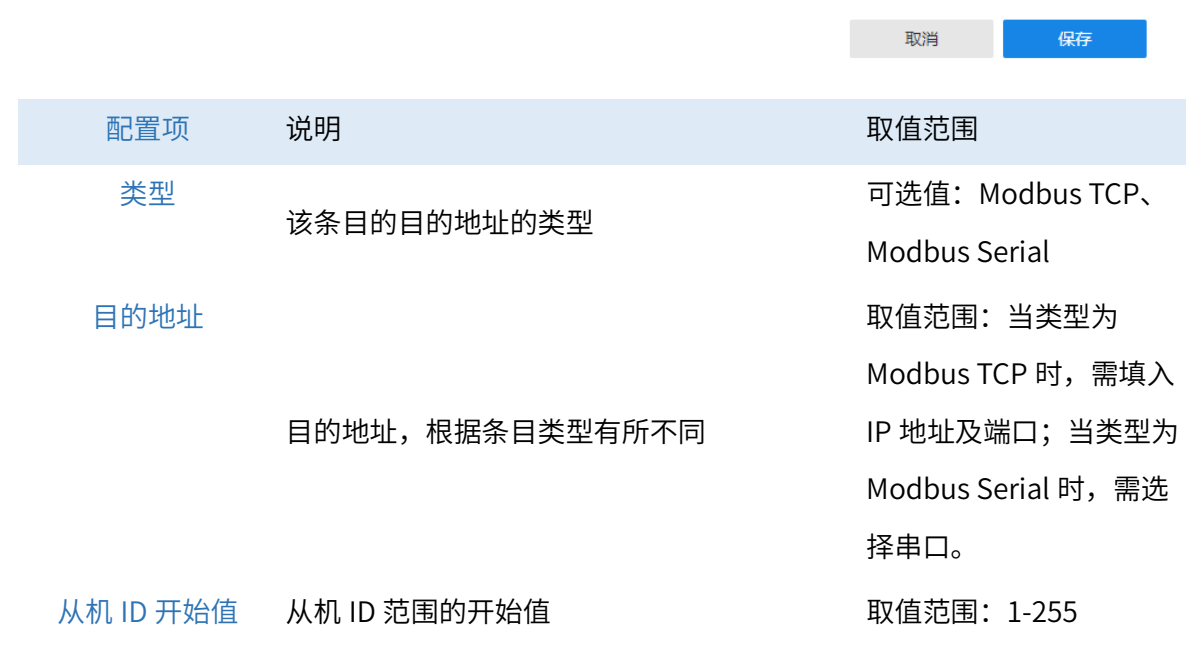

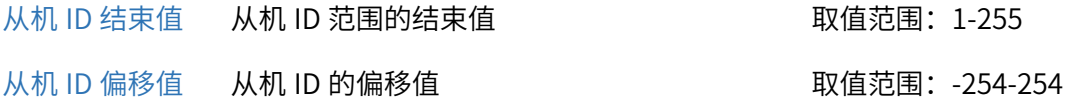

从机 ID 列表用于多个串口间 Modbus 报文的路由,从机 ID 范围表示该条目适用的 Modbus 报文的 从机 ID 范围,符合该范围的报文都将按照此条目定义的规则转发至目的地址,目的地址可为 IP 地址或特 定串口(根据工作模式决定)。

从机 ID 偏移值用于处理串口下挂设备从机 ID 发生冲突的情况, 如串口 1 下挂设备的从机 ID 为 1-100,串口 2 下挂设备的从机 ID 也是 1-100,由于修改下挂设备的 ID 比较繁琐,所以可以通过从机 ID 偏 移值来解决。可以添加如下两个条目.

条目 1: 从机 ID 范围 1-100, 从机 ID 偏移值 0, 目的地址串口 1

条目 2: 从机 ID 范围 101-200, 从机 ID 偏移值-100, 目的地址串口 2

此时 TCP Client 想要向串口 1 发送报文,直接按照 1-100 的从机 ID 发送即可,协议网关收到请求 后,按照条目转发至串口 1.

如果 TCP Client 想要给串口 2 发送报文,需要按照 101-200 的从机 ID 发送,协议网关收到请求 后,先将原从机 ID 加上偏移值,得到新的从机 ID,将报文中的从机 ID 改为新的从机 ID 后,再转发至串 口 2。经过上述操作,101-200 的从机 ID 变成了 1-100,可以与串口 2 的设备正常通信。

### <span id="page-24-0"></span>4.2 数据映射

### <span id="page-24-1"></span>4.2.1 功能介绍

DU3002 使用内存来交换两种协议的数据,两种协议的数据在 DU3002 内部存在映射关系,映射关系可 由 DU3002 自动排布,也可以由用户手动调整。

#### ·田田·

 当协议转换方式为 Transparent 模式,不支持 I/O 数据映射,请切换到 Agent 模式下查看相应的 I/O 数据映射。

#### I/O数据映射

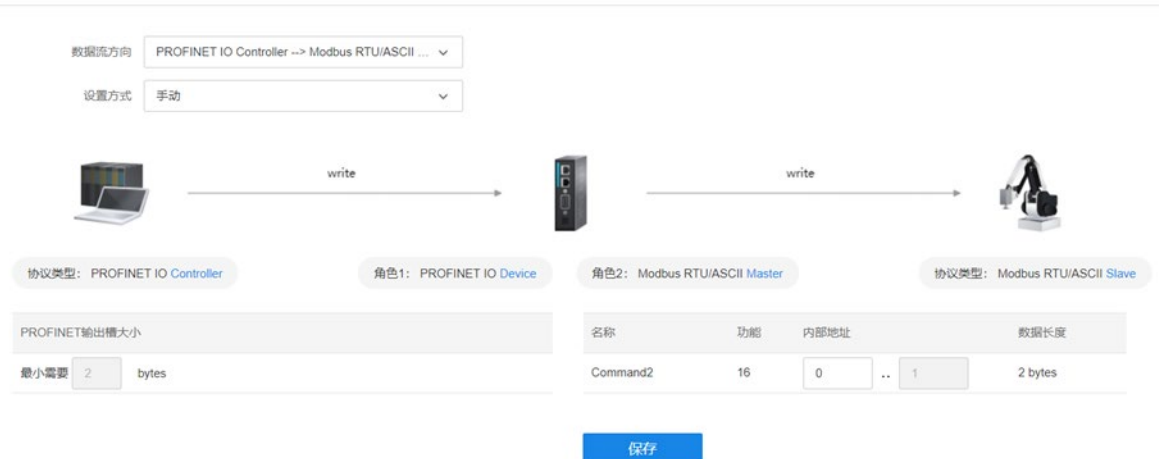

在 Agent 模式下,选择 PROFINET IOController 与 Modbus RTU Slave 通信。上图中可以看到 Command2 对应的内部地址是 0-1, 则 Command2 在发送时, 便会携带 0-1 的数据, 而 0-1 的数据又 是 PROFINET IO Controller 输入的, 这样就实现了两种协议之间数据的映射。

### <span id="page-25-0"></span>4.2.2 端口转发配置实例

- 1. 进入设备的 Web 管理界面,将工作模式设置为 PROFINET IOController 与 Modbus RTU/ACSII Slave 模式。
- 2. 进入角色 2 设置页面:网络 >> NAT,按照现场情况配置好参数,之后按照需求添加 Modbus 命令, 本案例中添加了三条命令,来读取 DU3002 下挂的两台设备的波特率和从机 ID。
- 3. 点击<新增>,添加 Modbus 命令,设置端口转发参数如下:

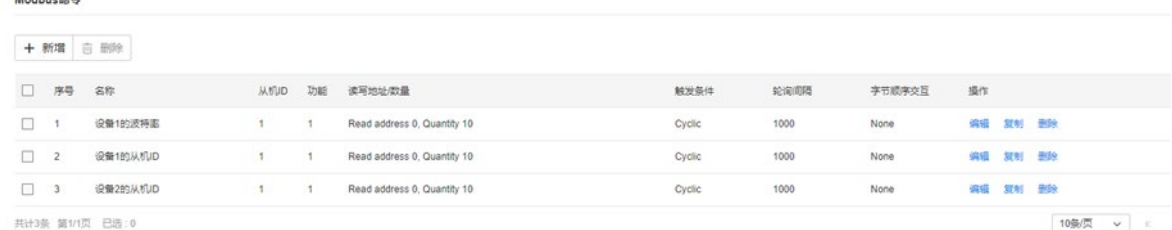

- 4. 之后进入 I/O 数据映射页面,将数据流方向切换为【PROFINET IO Controller **Modbus RTU** Slave】,便可以看到刚才添加的三条读命令(因为添加的是读命令,所以数据流是 Modbus RTU Slave—> DU3002—> PROFINET IO Controller),按照需要,可以调整三条命令的内部地址,此处使 用默认的排布方式。
- 5. 根据以上设置,之后进入 I/O 数据监控页面,将数据流方向切换为【PROFINET IO Controller—> Modbus RTU Slave】,可以看到 DU3002 从两台 Modbus RTU Slave 读取到的数据。第一个红框内 读取到的是设备 1 的通讯波特率: 3 (代表 9600), 第二个读取到的是设备 1 的通讯站点: 10, 第三 个读取的是设备 2 的通讯站点: 5。

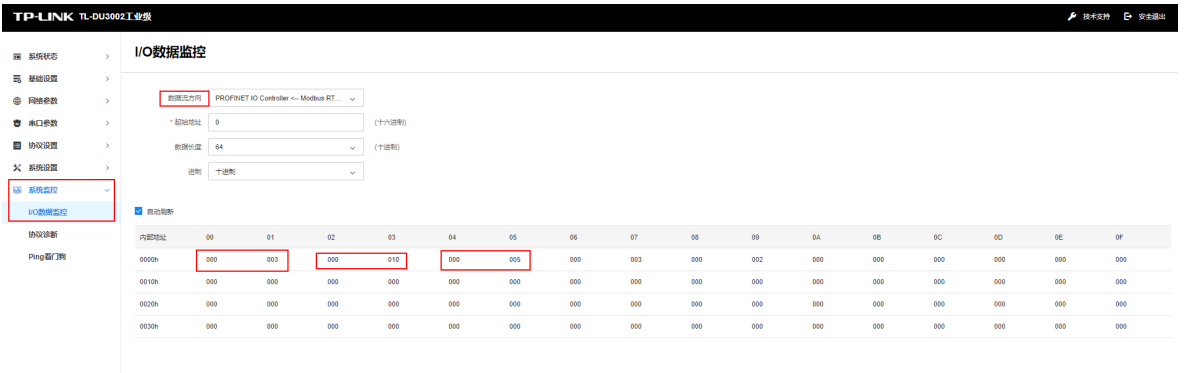

6. 进入协议诊断-Modbus RTU/ASCII 页面,可以看到【发送请求数】与【接收有效响应数】同步增长, 说明 du3002 与 3 台仪表能够有效通讯。

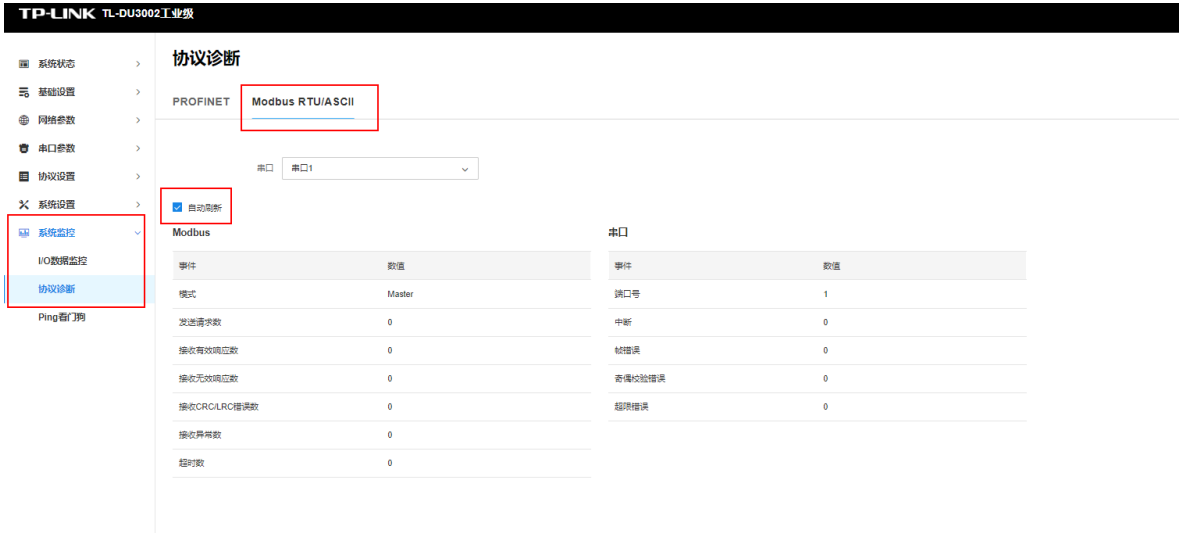

7. 目前 DU2002 已与两台 Modbus RTU Slave 稳定通讯,加下来调试 PROFINET 部分,首先进入 PROFINET 配置页面,点击【导出 GSDML】,会开始下载 DU3002 的 GSDML,将 GSDML 文件导入 至博图软件或其他组态软件中,即可快速完成组态和连接。

[回目录](#page-2-0)

# 第5章 系统设置

<span id="page-27-0"></span>在系统设置界面可以进行以下功能设置:云管理、IP 白名单、管理账号、系统日志、配置管理、软件升 级。

### <span id="page-27-1"></span>5.1 云管理

说明:

 启用云管理,当设备和云端绑定之后,本地设置将自动同步至云端,您可以在本地或云端继续配置 相关参数(部分参数置灰不开放配置)。点击<继续本地配置>可在本地 Web 管理界面配置设备。

工业级协议网关支持 TP-LINK 商用网络云平台和 TP-LINK 本地 NMS 管理平台管理,可进行服务器及端 口设置。出厂状态下,云管理功能默认关闭,需开启并联网后才能添加至 TP-LINK 商用网络云平台。

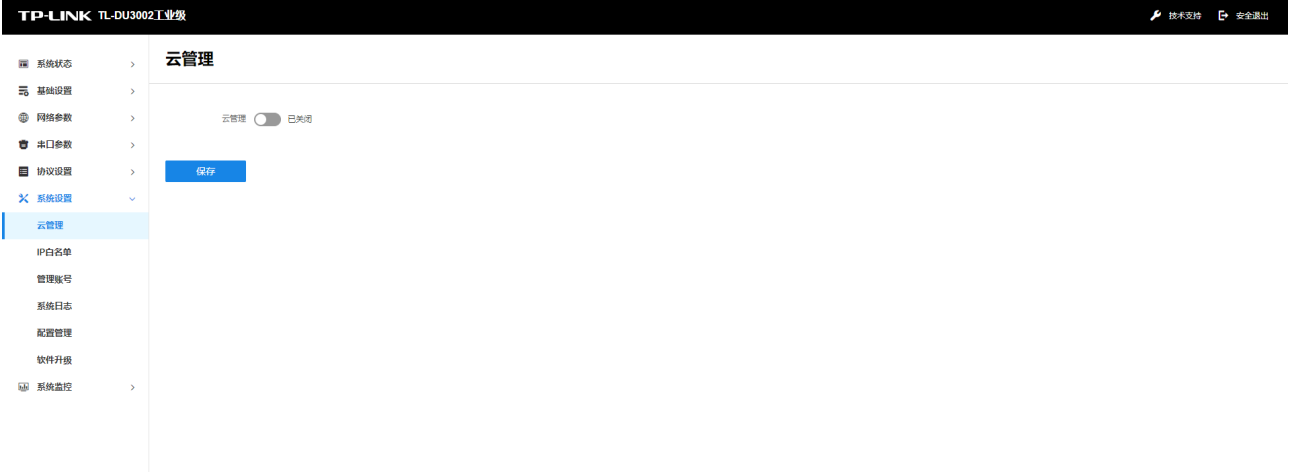

登录网关的 Web 管理界面,进入页面:系统设置>>云管理,可开启或关闭设备的云管理功能

- TP-LINK 商用网络云平台:基于公有云管理架构的 TP-LINK 网络设备云管理平台。
- TP-LINK 本地 NMS 管理平台:基于企业私有云管理架构的 TP-LINK 网络设备管理服务,可部署 至企业本地物理服务器或虚拟机。

### 5.1.1 TP-LINK 商用网络云平台

配置说明:

- 1. 将网关联网。
- 2. 进入网关的 Web 管理界面,进入页面:系统设置>>云管理,开启云管理功能。

3. 点击页面中的< TP-LINK 商用网络云平台>(或用浏览器前打开 [https://smbcloud.tp-link.com.cn/\)](https://smbcloud.tp-link.com.cn/) 进入 TP-LINK [商用网络云平台登](https://smbcloud.tp-link.com.cn/)录界面,使用 TP-LINK ID 登录平台。

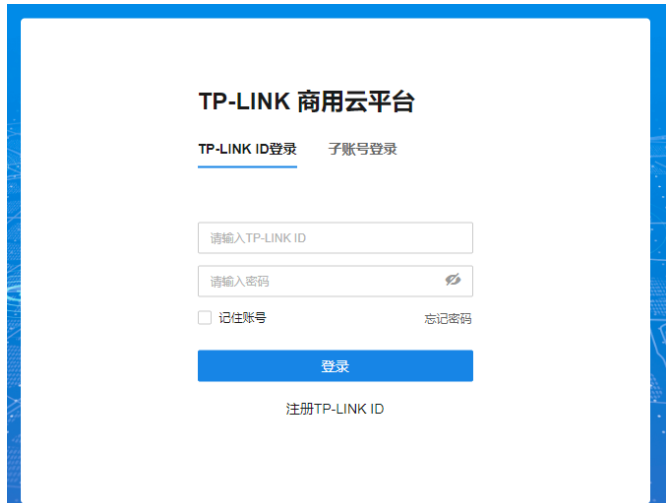

4. 进入页面:项目 >> 设备管理,点击右上角<添加设备>。

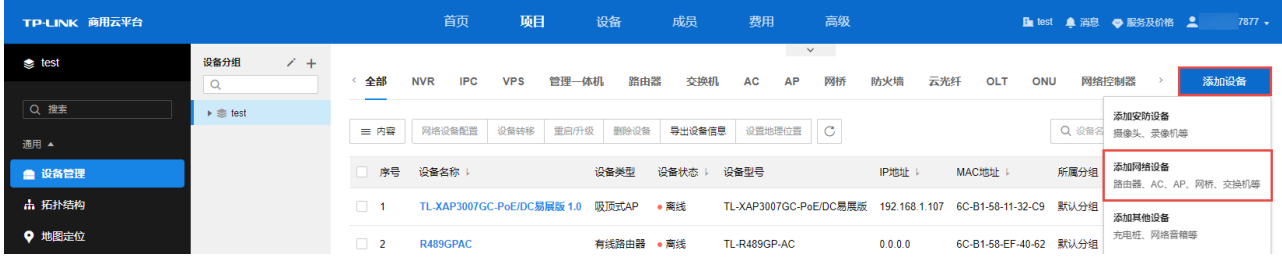

- 5. 支持通过设备 ID/MAC 地址/智能配置添加设备。
	- 1) 选择"设备 ID 添加",设备 ID 可在设备本地 Web 管理界面首页的"扫码上云"模块获取。

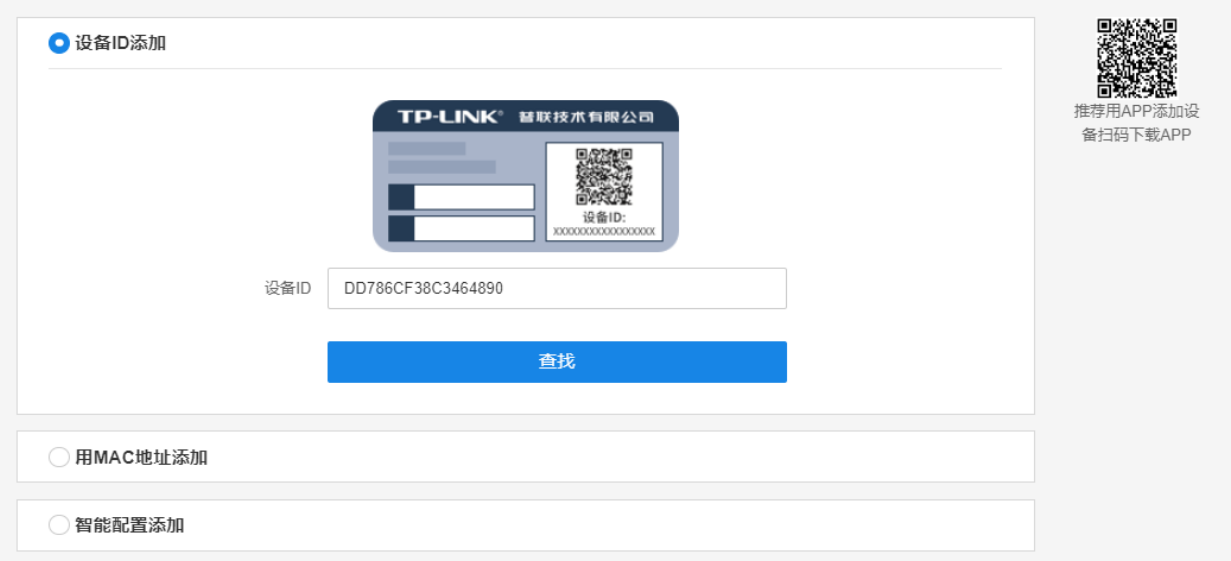

2) 选择"用 MAC 地址添加",输入设备 MAC 地址和设备本地 Web 管理的用户名和密码,点击<添 加>。

设备 MAC 地址可在设备上的标贴上查看。

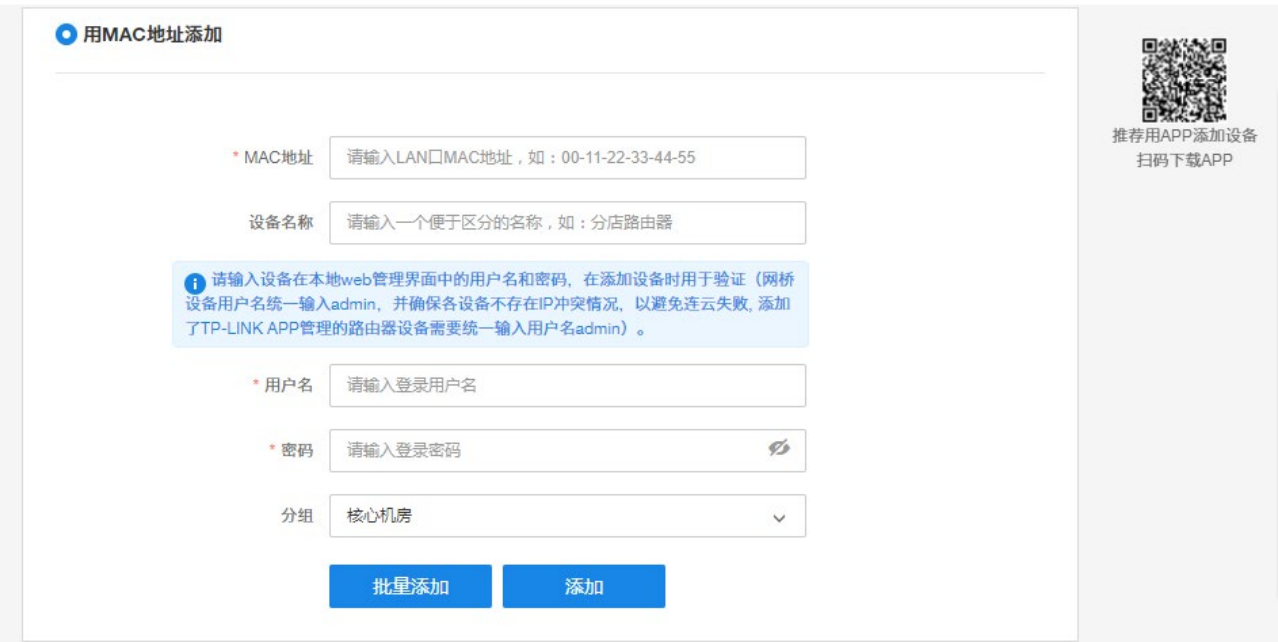

3)选择"智能配置添加",点击<开始智能配置>,可通过当前路由自动发现局域网中全部设备、统一 添加、并进行集中管理。

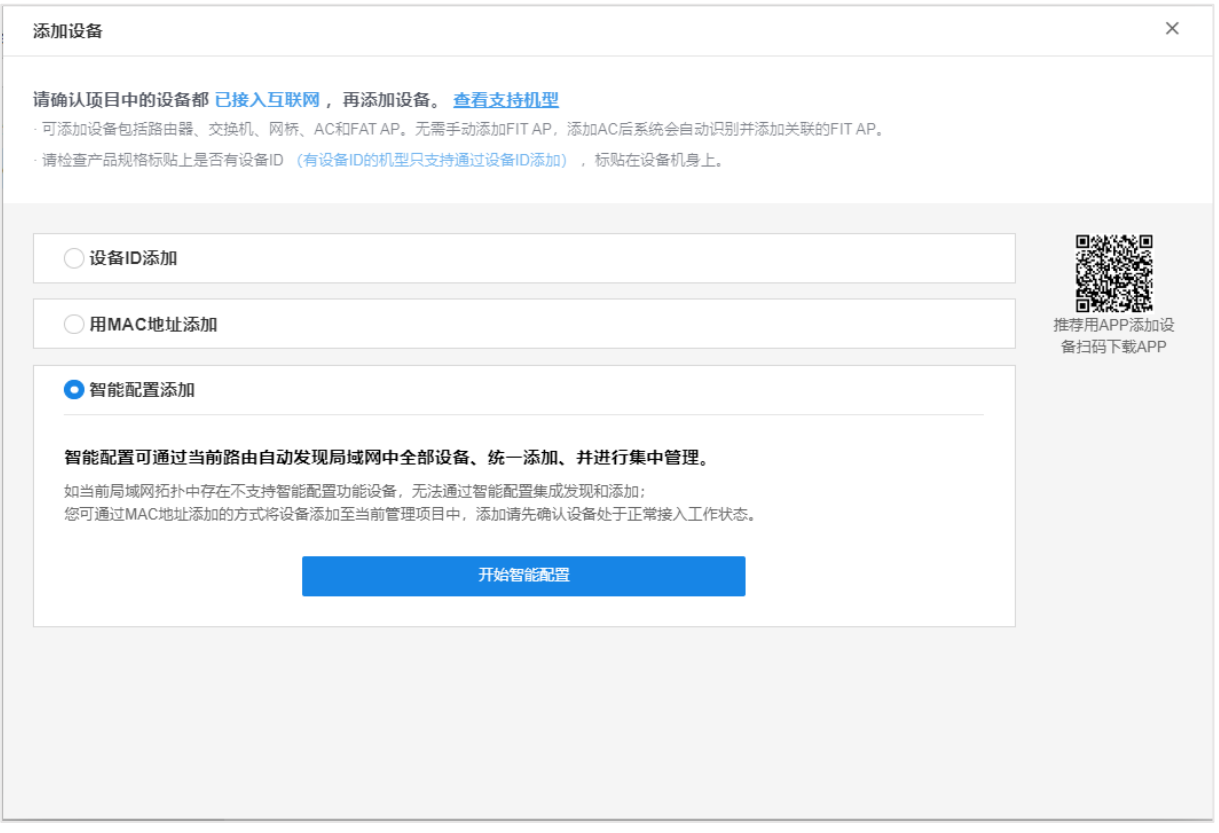

6. 添加完成后在设备信息中找到对应工业网关设备,点击条目后方<远程配置>,即可实现通过 TP-LINK 商用云平台远程管理设备。

# 5.1.2 TP-LINK 商云 APP

扫描二维码可获取 iOS 版 APP、Android 版 TP-LINK 商云 APP 最新版下载链接。

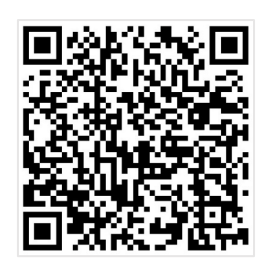

图说明:

- 此小节中界面仅供参考,不同版本 APP 界面有所差别,请以实际界面为准。
- TP-LINK 商云 APP 支持通过局域网发现、无线添加、扫码添加、手动添加和添加易展设备的方式添 加网络设备,此小节中以扫描设备 ID 二维码和手动添加两种方式为例进行说明。
- 如需了解更多商云 APP 相关内容,请前往:TP-LINK [资料中心](https://resource.tp-link.com.cn/?&filterClass=%5b4%5d)

配置说明:

- 扫描设备 ID 二维码上云
- 1. 进入网关的 Web 管理界面,进入页面:系统设置>>云管理,开启云管理功能
- 2. 打开 TP-LINK 商云 APP,在项目中选择"添加设备 >> 网络设备 >> 扫码添加",设备 ID 二维码可在 设备上的产品规格标贴或本地 Web 管理界面的"扫码上云"模块查看。

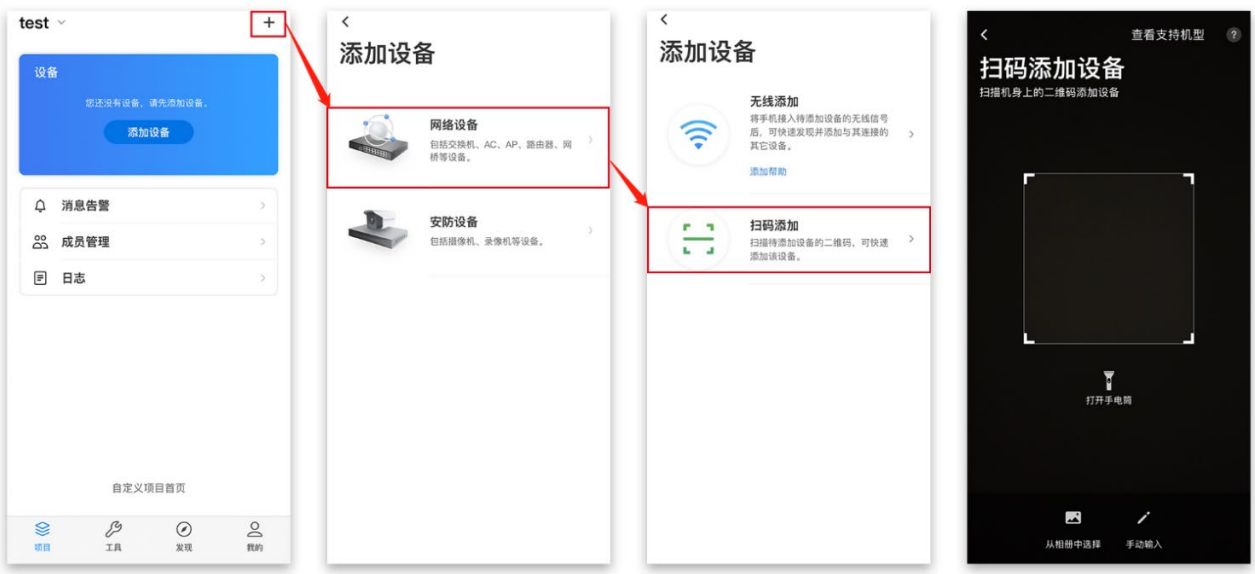

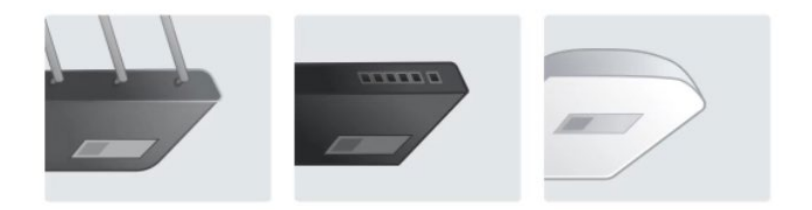

3. 设置账号密码,点击<添加>将设备添加上云:

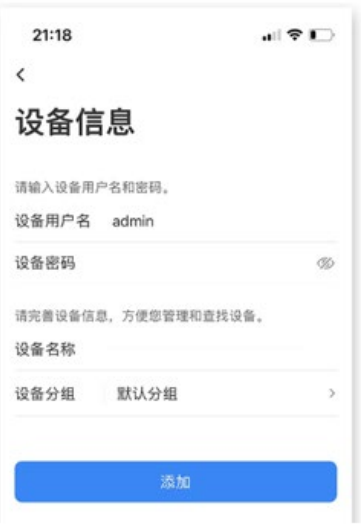

- 4. 添加完成后,点击设备进入管理界面,可查看并配置网关参数,对设备进行远程管理。
- 手动输入 MAC 地址或设备 ID 上云
- 1. 网关连网后,打开 TP-LINK 商云 APP,在项目中选择"添加设备 >> 网络设备 >> 扫码添加 >> 手 动输入",通过设备机身标贴上的 MAC 地址或设备 ID 添加上云:

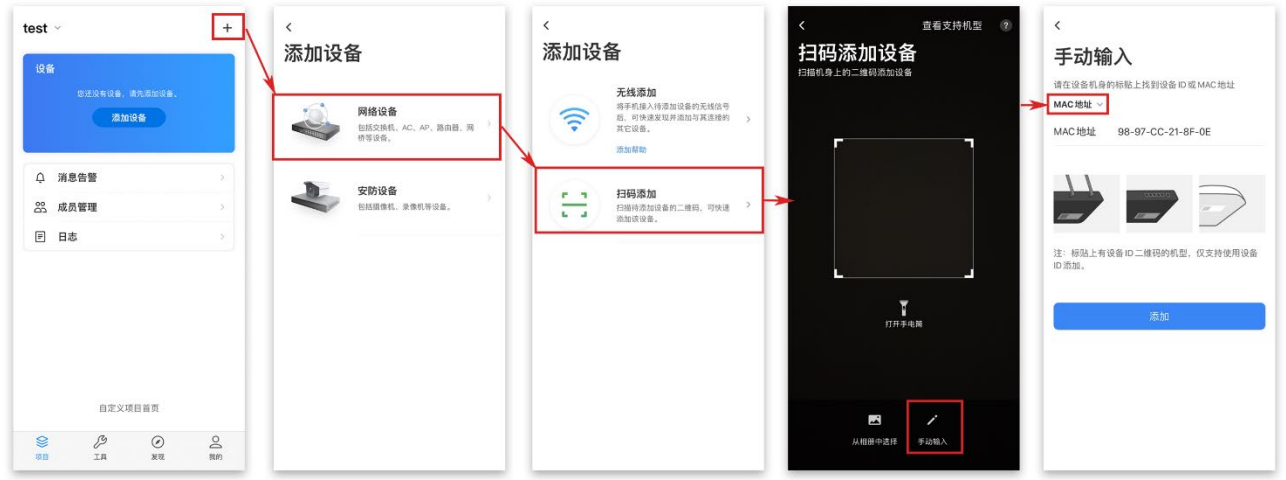

2. 设置账号密码,点击<添加>将设备添加上云:

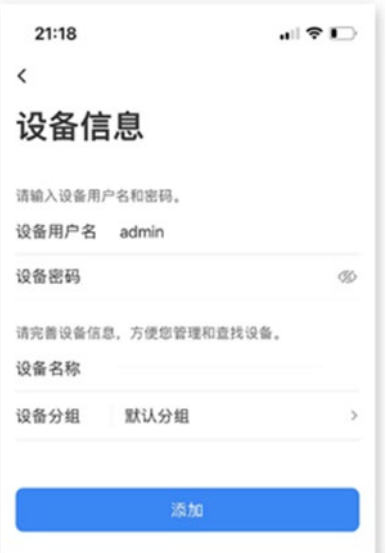

3. 添加完成后,点击设备进入管理界面,可查看并配置网关参数,对设备进行远程管理。

# <span id="page-32-0"></span>5.2 IP 白名单

# 图 说明:

IP 白名单功能可限制未知设备访问,提高安全性。

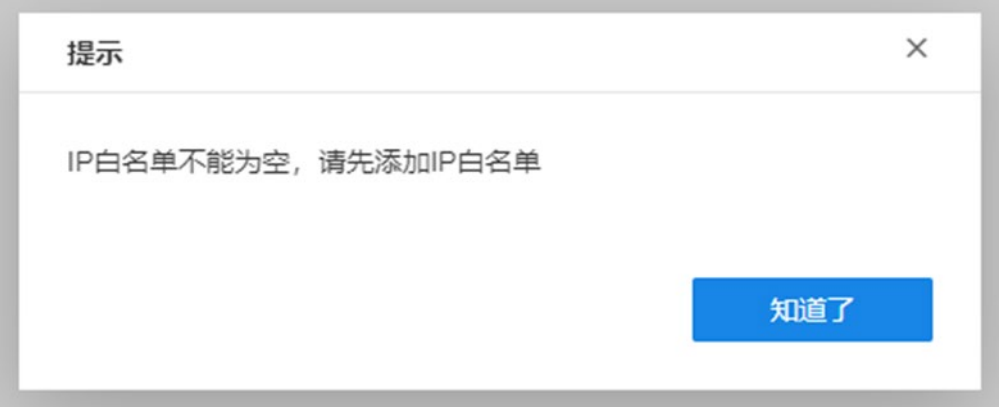

进入页面:系统设置>>IP 白名单,可设置 IP 白名单功能。

默认白名单处于关闭模式,开启 IP 白名功能,点击<新增>,设置 IP 地址和子网掩码。

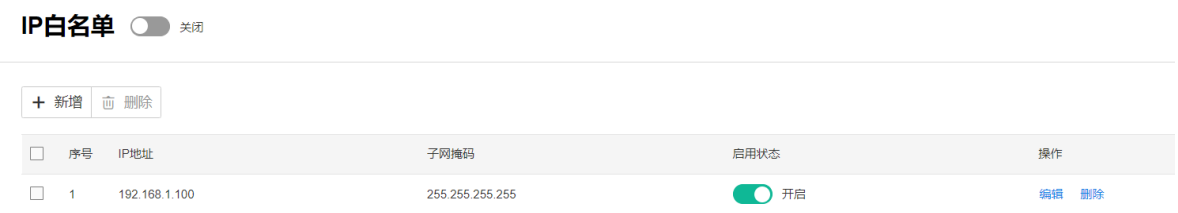

设置完成后,点击<保存>使配置生效。

## <span id="page-33-0"></span>5.3 管理账号

进入页面:系统设置 >> 管理账号,可修改管理账户密码。

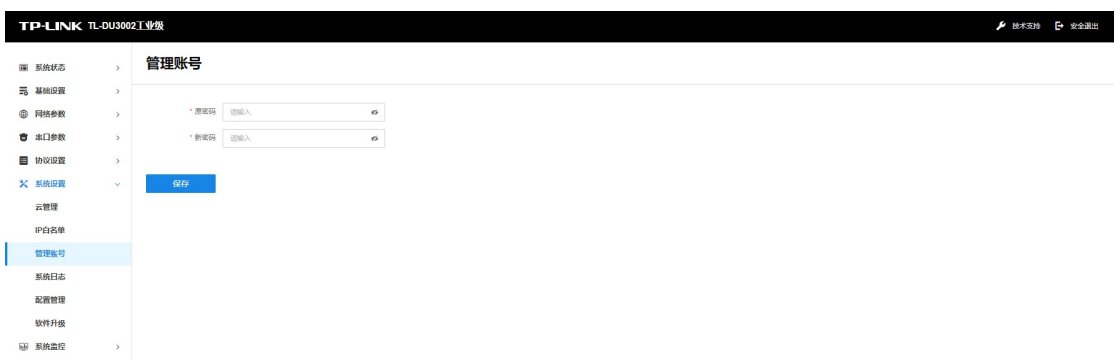

设置完成后,点击<保存>使配置生效。

# <span id="page-33-1"></span>5.4 系统日志

系统日志中可以查看设备运行的日志,也可以查看协议运行状态的日志,可选择备份至 SD 卡,在日志列 表可查看建立连接和断开连接的记录。

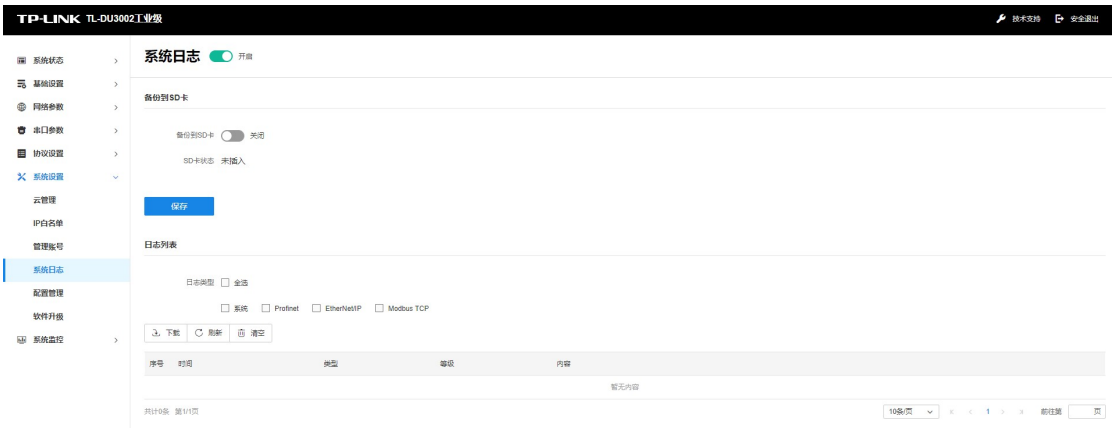

日志类型:系统、Profinet、EtherNet/IP 和 Modbus TCP

配置说明:选择想查看的日志类型,点击<下载>,可将日志文件存储到本地;点击<刷新>日志列表,点击 <清空>删除日志。

# <span id="page-33-2"></span>5.5 配置管理

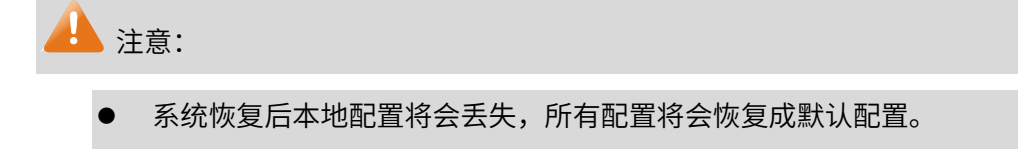

为了避免损坏设备,请不要在重启过程中关闭电源息。

进入页面:系统设置 >> 配置管理,可备份、导入配置、恢复出厂设置和重启设备。

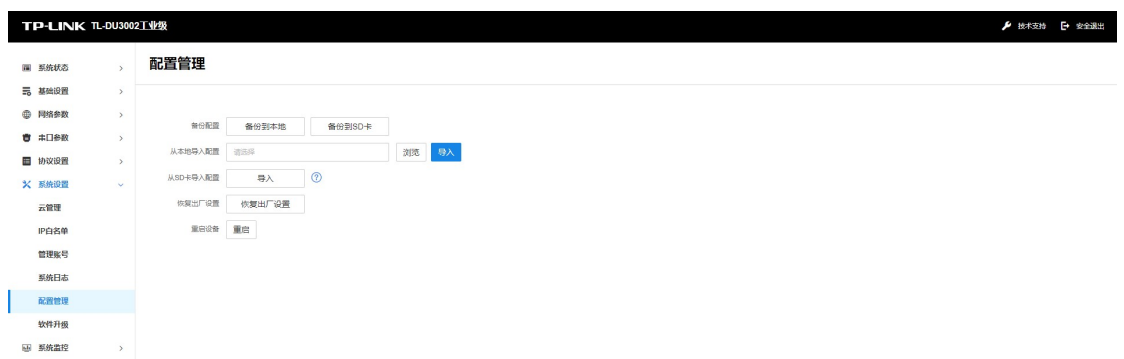

### <span id="page-34-0"></span>5.6 软件升级

#### ▲注意:

- 升级过程中,设备会自动加载并升级、重启。切勿在升级过程中断电,否则可能造成设备损坏。
- 进行软件升级后,当前的配置信息可能会丢失。请您在升级前备份产品配置信息。

进入页面:系统设置 >> 软件升级 ,可查看当前设备软件版本并进行本地软件升级,如下图。

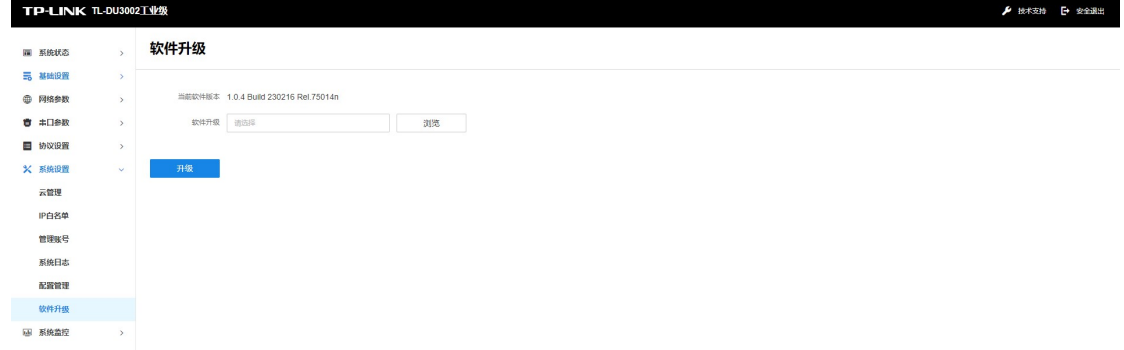

配置方法:

- 1. 使用本地升级时,需要先确认设备的具体型号、硬件版本及当前固件版本。进入 [TP-LINK](https://resource.tp-link.com.cn/) [资料中心,](https://resource.tp-link.com.cn/)搜索"设备型号+空格+硬件版本",如"TL-DU3002 V2.0",点击<下载>获取 升级固件。
- 2. 将下载到电脑本地的升级固件解压,查看升级说明及升级固件。
- 3. 进入商云设备管理界面,勾选需要进行固件升级的设备,点击<重启/升级>,点击<固件 升级>,选择<本地升级>。
- 4. 点击<选择文件>,选择格式为.bin 的解压文件,点击<开始升级>。

# 图 说明:

在设备管理界面点击<编辑>查看设备信息,可查看设备型号及硬件版本。

 20210926 代表 2021 年 09 月 26 日的升级固件,通常固件的日期越新,说明固件版本越 新。

[回目录](#page-2-0)

# 第6章 系统监控

<span id="page-36-0"></span>在系统监控界面可以进行以下功能设置:I/O 数据监控、协议诊断和 Ping 看门狗。

# <span id="page-36-1"></span>6.1 I/O 数据监控

进入页面:系统监控 >> I/O 数据监控,可在 I/O 数据监控页面查看 DU3002 中的实时数据,方便调试。

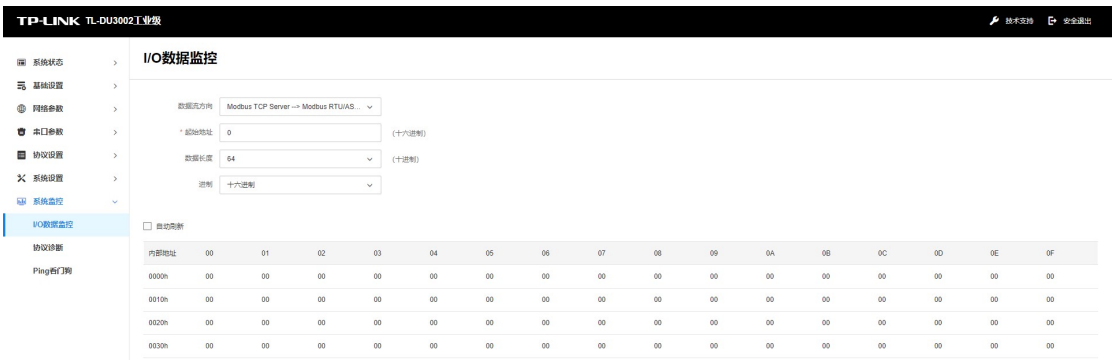

设置完成后,点击<确定>使配置生效。

# <span id="page-36-2"></span>6.2 协议诊断

在 Agent 模式下,进入页面:系统监控 >> 协议诊断,协议诊断页面会展示当前两种协议的运行状态、 连接信息,方便排查故障。

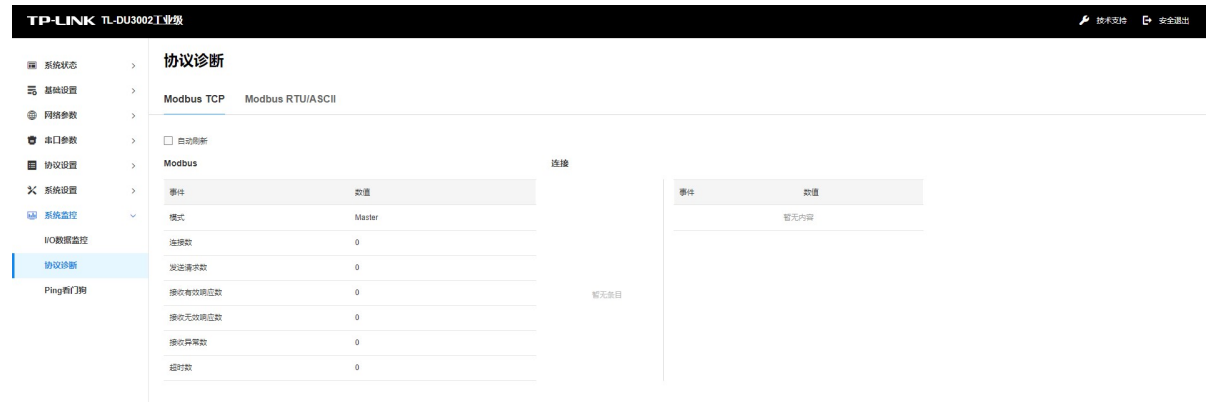

智能 DHCP 服务器 可启用 DHCP 服务器。DHCP 服务器能够自动给局域网中的设备分配 IP 地址。

- 连接方式 连接方式可选择静态 IP,手动设置 IP 地址;也可以选择动态 IP,自动从 服务器获取 IP 地址。
- IP 地址 设置设备的 IP 地址,可根据实际网络情况修改此值。局域网内部可通过 该地址访问设备。
- 子网掩码 设置设备的子网掩码,默认为 255.255.255.0,可根据实际网络情况修改 此值。
- 默认网关 设置设备的默认网关,默认为 192.168.1.1,可根据实际网络情况修改此 值。

WEB 服务端口 设置设备的 WEB 服务端口, 默认为 80。

WEB 会话超时时间 设备通过 Web 界面访问设备的超时时间。登录 Web 界面后,如用户在 该设定时间内无任何操作,设备将自动断开连接。

# <span id="page-37-0"></span>6.3 Ping 看门狗

进入页面:系统监控 >> Ping 看门狗,在此区域可以设置目标 IP 地址、发包周期等,通过发送 Ping 包检测网关与目的 IP 地址的网络连通性,从而判断网关是否出现故障。

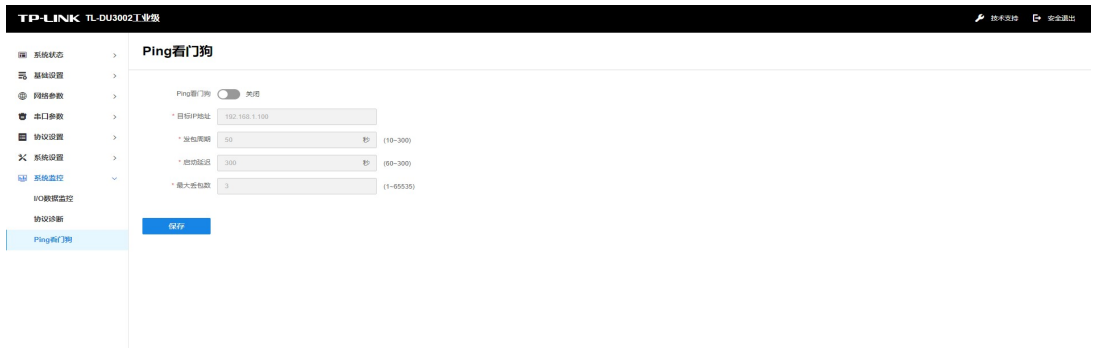

- Ping 看门狗 启用此项,网关会每隔一段时间发送一次 Ping 包到设定的 IP 地址, 如果连续多次没有收到应答,网关将自动重启。
- 目标 IP 地址 网关发送 Ping 包的目的 IP 地址。一般为了检测局域网络连通性,目 的 IP 地址建议为网关地址。
	- 发包周期 网关发送 Ping 包的时间间隔。按需求设置,如果设备数量较多,建议 发包周期不要太小,以免造成较大的网络负担。
	- 启动延迟 系统启动后,延迟启用 Ping 看门狗功能的时间。 设置此参数,可以避免系统启动过程中触发了 Ping 看门狗功能,而用 户又无法登录管理界面修改配置,导致网关不停重启。
- 最大丢包数 若设置最大丢包数为 N, 则当网关连续发送 N 个 Ping 包至目的 IP 地址,都没有收到应答时,网关将自动重启。

设置完成后,点击<保存>使配置生效。